# **BAYKON**

# **LM 6s TARTIM VE ETİKETLEME TERMİNALİ KULLANIM EL KİTABI**

# **İÇİNDEKİLER :**

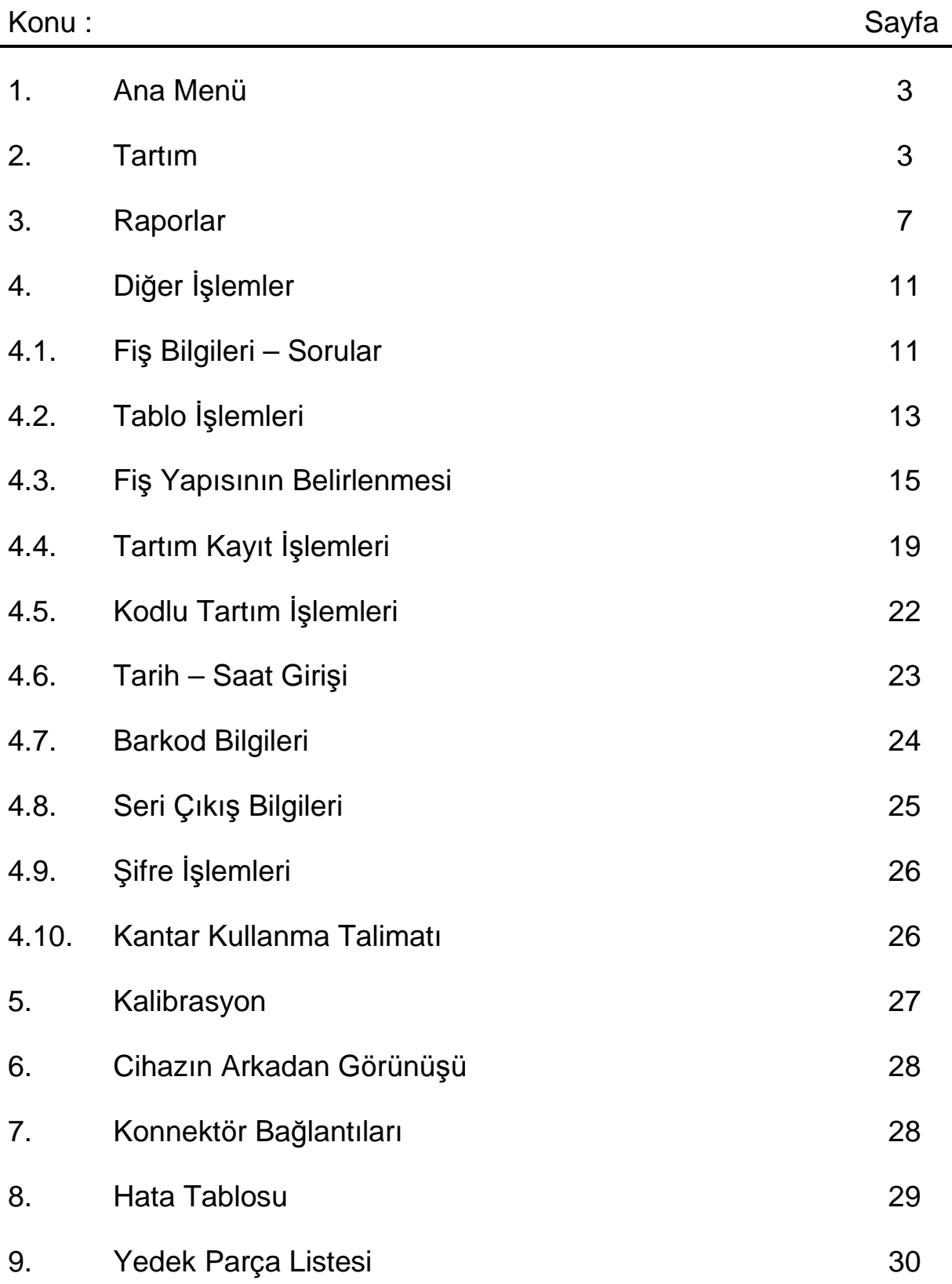

# **LM 6s TARTIM VE ETİKETLEME TERMİNALİ**

LM 6s terminalinin arkasında bulunan ON – OFF anahtarı kullanılarak enerji verilir. Cihaz açılışında önce versiyon bilgisi gelecek ve ardından terminal sizden giriş şifresini girmenizi isteyecektir. Terminalin giriş şifresi "**TART"** tır. Giriş şifresini girilip enter tuşu ile onaylandığında ANA MENÜ ye ulaşılarak tartım işlemine başlanabilir.

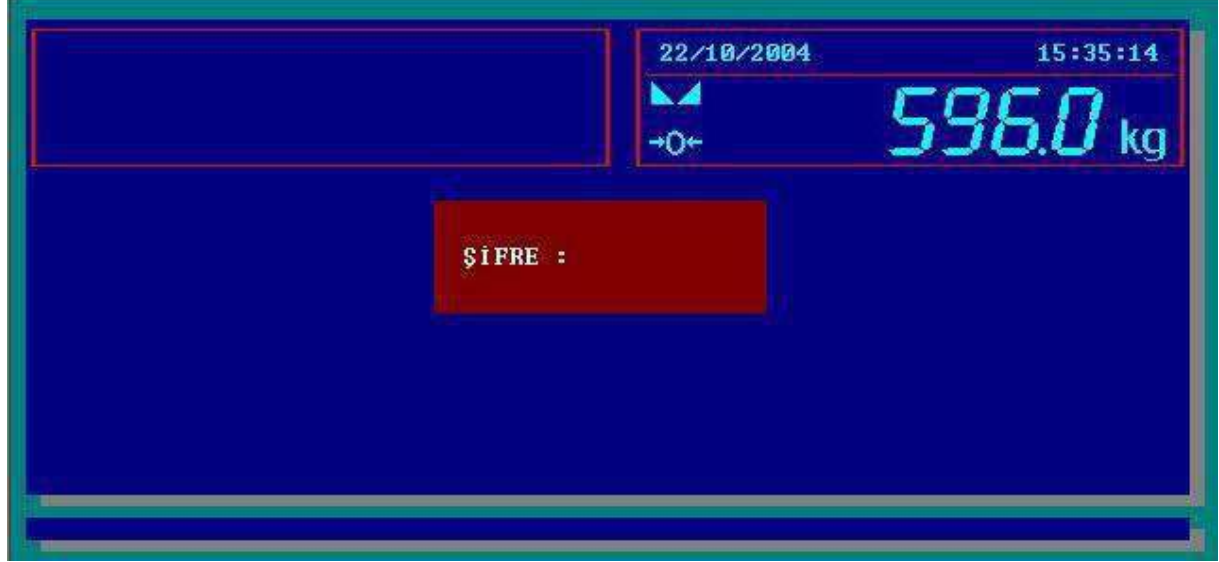

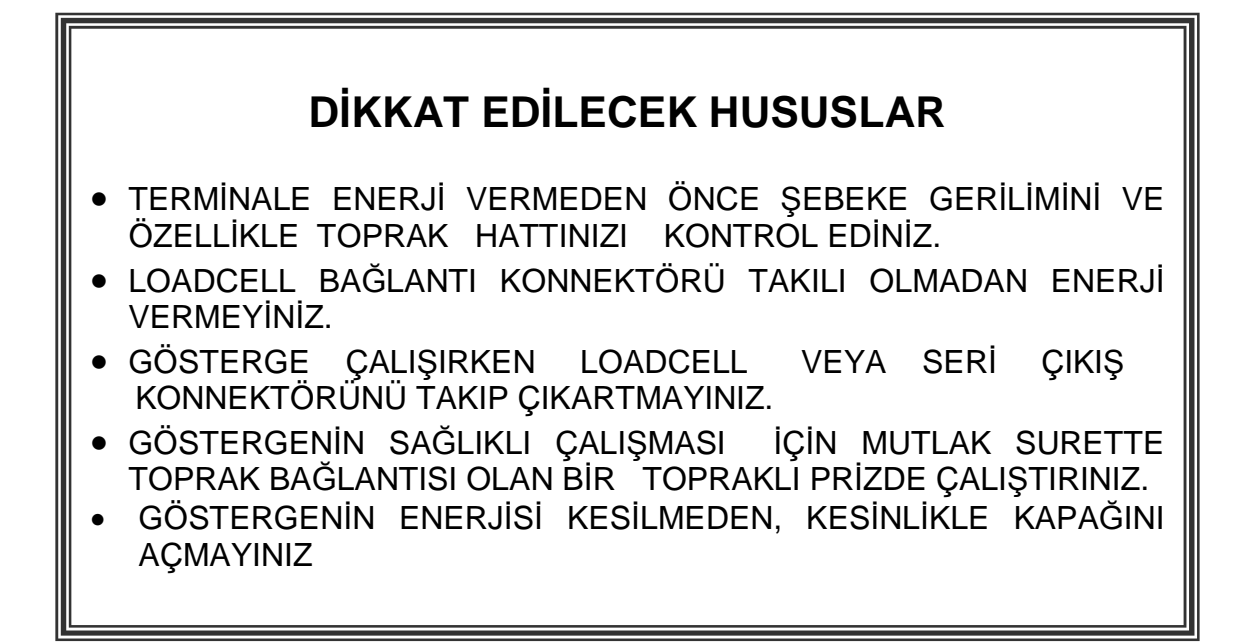

# **1. ANA MENÜ**

Teraziden eş zamanlı olarak gelen ağırlık bilgisi ekranın sağ üst köşesindeki pencereden sürekli olarak izlenebilir. Programda yer alan menüler ekranın orta kısmında listelenmiştir. İlgili menülere, menülerin sol tarafında belirtilen fonksiyon tuşlarına basılarak ulaşılabilir. Ekranın sağ alt köşesinde ise o ana kadar yapılmış olan tartımların sayısı gösterilmektedir.

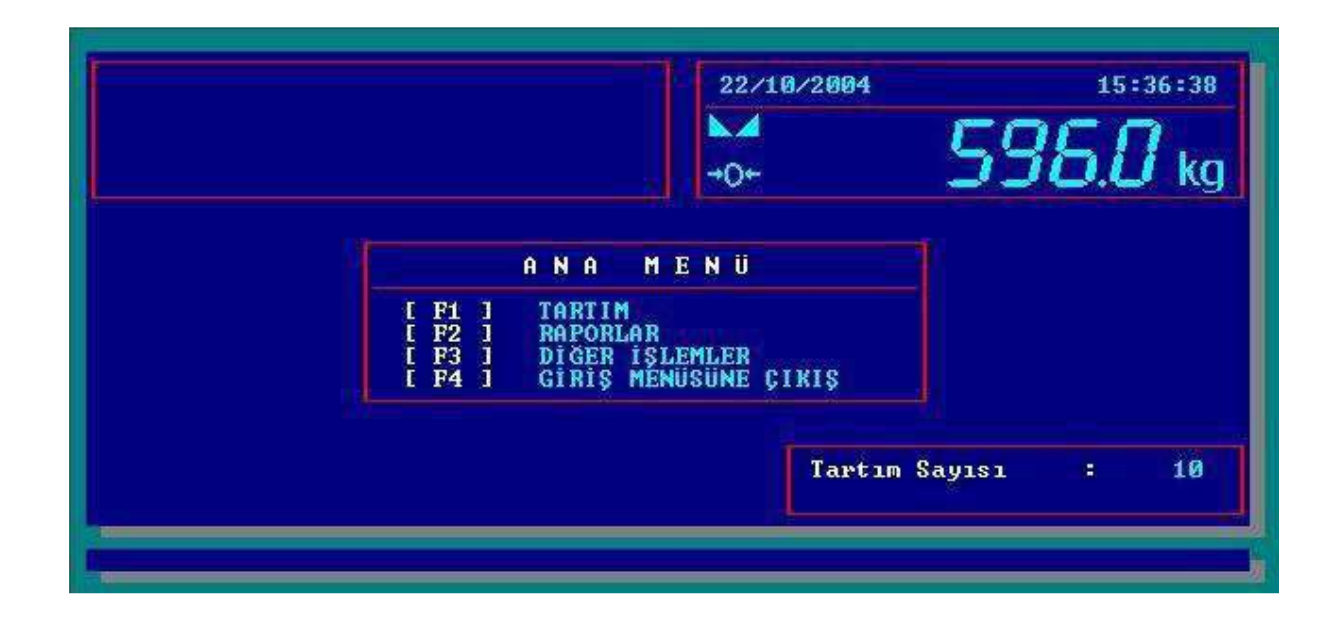

# **2. TARTIM**

Ana menüde [F1] tuşuna basarak tartım menüsüne girilir.

Tartım işlemi 2 farklı şekilde gerçekleştirilebilir. Bunlar STANDART 1 ve STANDART 2 dir.

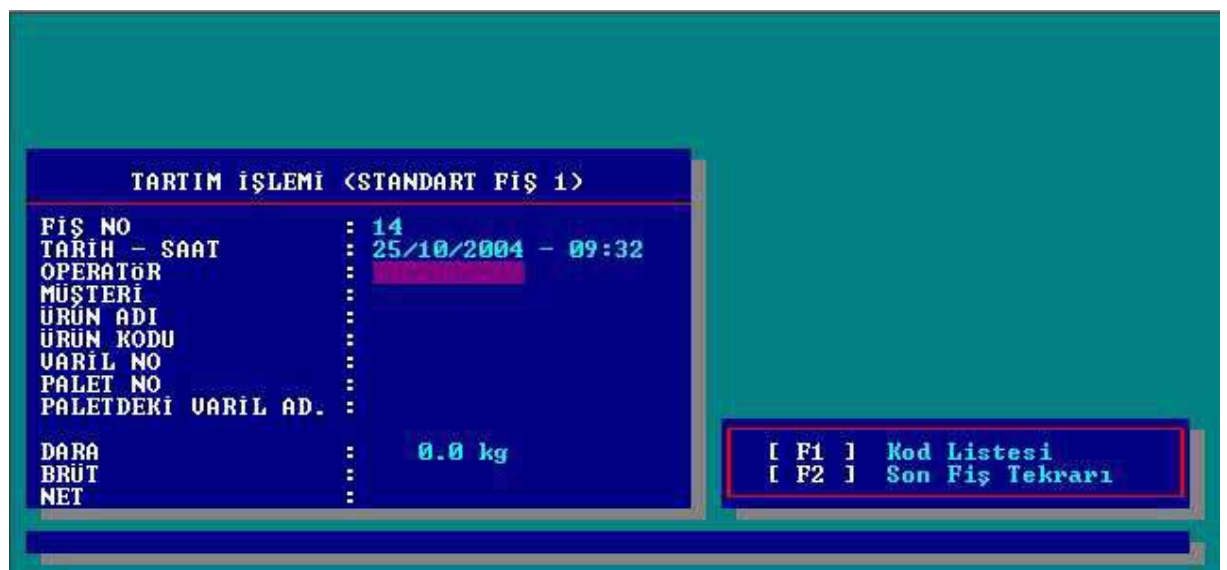

## **2.1. FİŞ NO**

Fiş No o ana kadar yapılmış olan kayıtların (tartımların) sayısından bir fazla olup yapılmakta olan tartımın fiş numarasını belirtir. Fiş numarası değiştirilemez.

## **2.2. TARİH – SAAT**

Saat ve tarih bilgisi otomatik olarak gelir. Tarih – Saat ayarları "[F3] Diğer İşlemler" menüsünde anlatılacaktır.

## **2.3. OPERATÖR**

Tartımı gerçekleştirecek olan operatörün adı veya kodu 10 karaktere kadar girilebilir.

### **2.4. SORULAR**

6 adede kadar tanımlanabilen sorularla ilgili bilgiler bu kısımlara girilerek ilgili tartımla birlikte kaydedilir. Aynı zamanda her bir soru ile ilgili bilgileri, ilgili soru için tanımlanan tablolardan seçilebilir. Tablolardan seçmek için ilgili soru üzerine gelindiğinde TAB tuşuna basılarak belirlenen soruya ait tablo bilgilerine ulaşılır. Tablo üzerinde gerekli değer aşağı ve yukarı ok tuşları kullanılarak seçildikten sonra enter tuşuyla onaylanır. Soruların tanımlanmaları "FİŞ BİLGİLERİ – SORULAR" kısmından yapılacaktır.

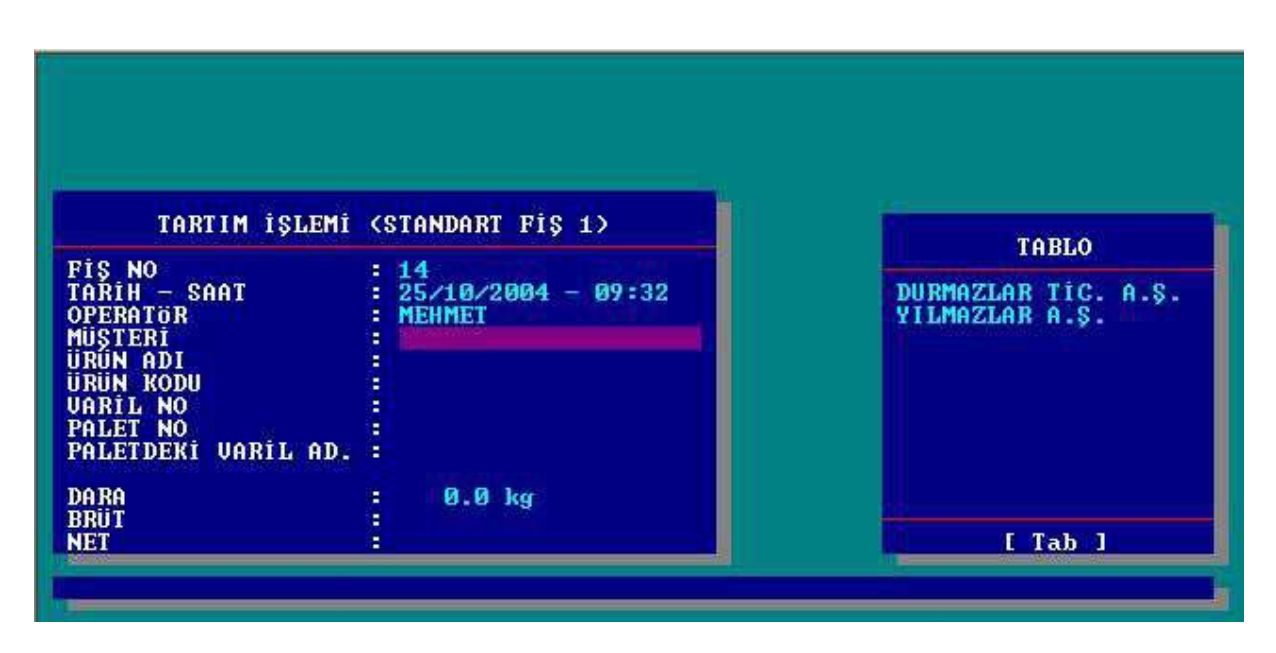

Aynı zamanda istenirse birden fazla soru için gerekli değerler belli kodlar altında tanımlanır ve bu değerler soru girişi esnasında [F1] tuşuna basarak çağırılabilir.

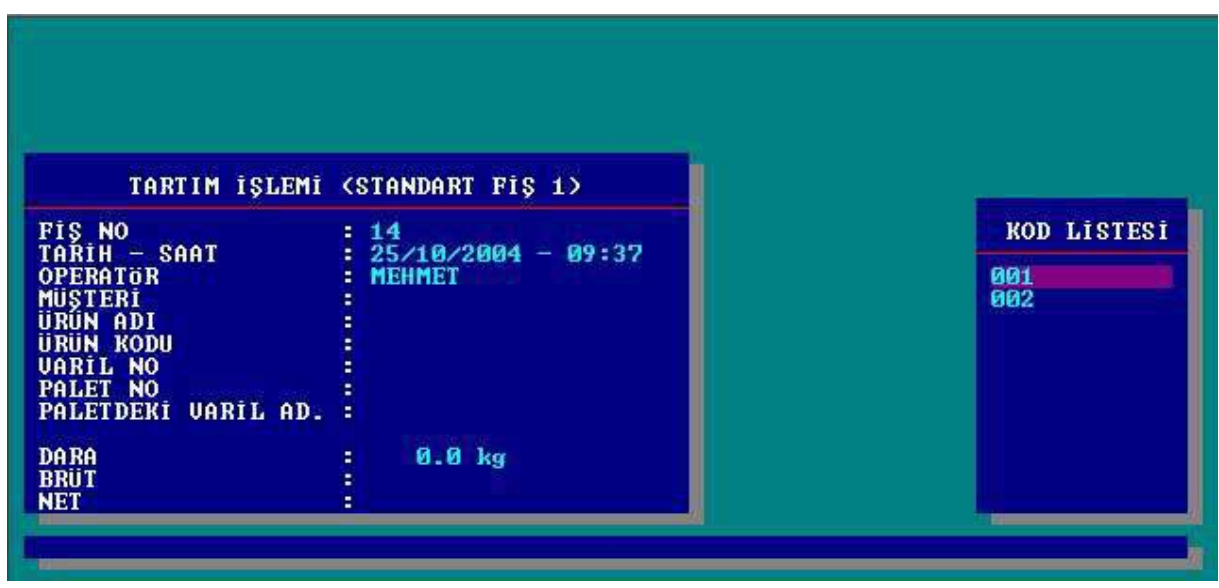

Soru tabloları ve kod girişleri " [F3] Diğer İşlemler " menüsünden tanımlanabilir.

## **2.5. SERBEST SORULAR**

5 adede kadar serbest sorular tanımlanabilir. Tartım işlemi sırasında sorulara gerekli değerler girildikten sonra, eğer tanımlanmışsa karşınıza serbest sorular penceresi çıkar. Bu serbest sorular sadece etiket üzerine basmak içindir. Kaydedilmez veya herhangi bir formül tanımında kullanılamaz.

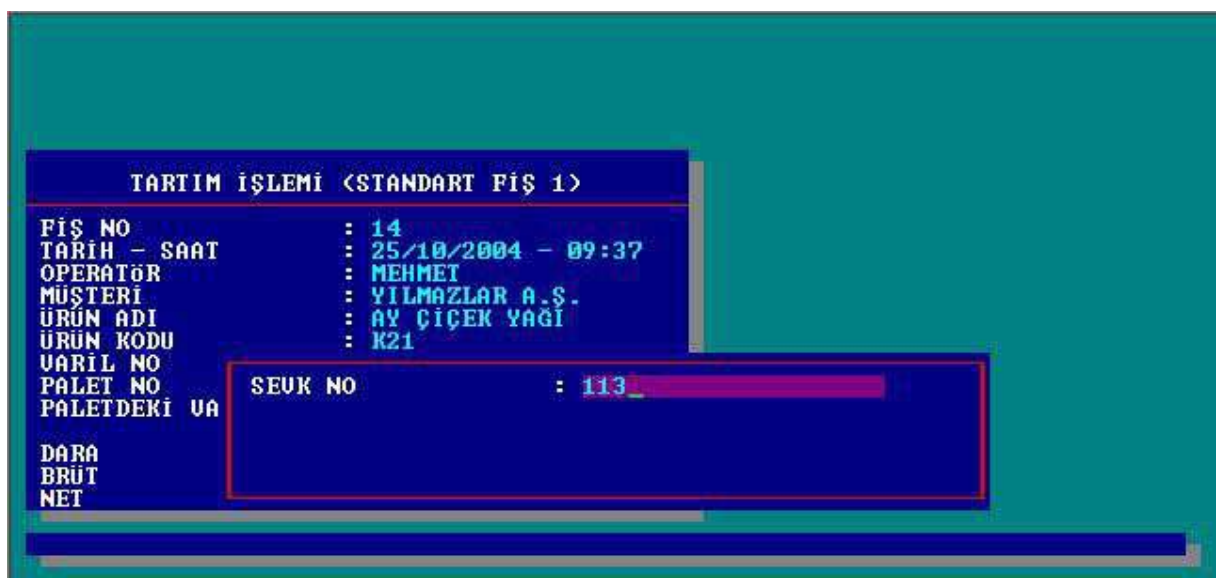

# **2.6. TARTIM DEĞERLERİ**

Bu kısımda o anda yapılan tartımın DARA, BRÜT ve NET değerleri izlenebilir.

Dara satırındayken, eğer dara değeri biliniyor ise manual olarak nümerik dara değeri el ile girebilir ya da [F1] tuşuna basarak kantar üzerindeki ağırlık dara değeri olarak alınabilir. Ardından bu değer enter tuşuna basılarak onaylanır.

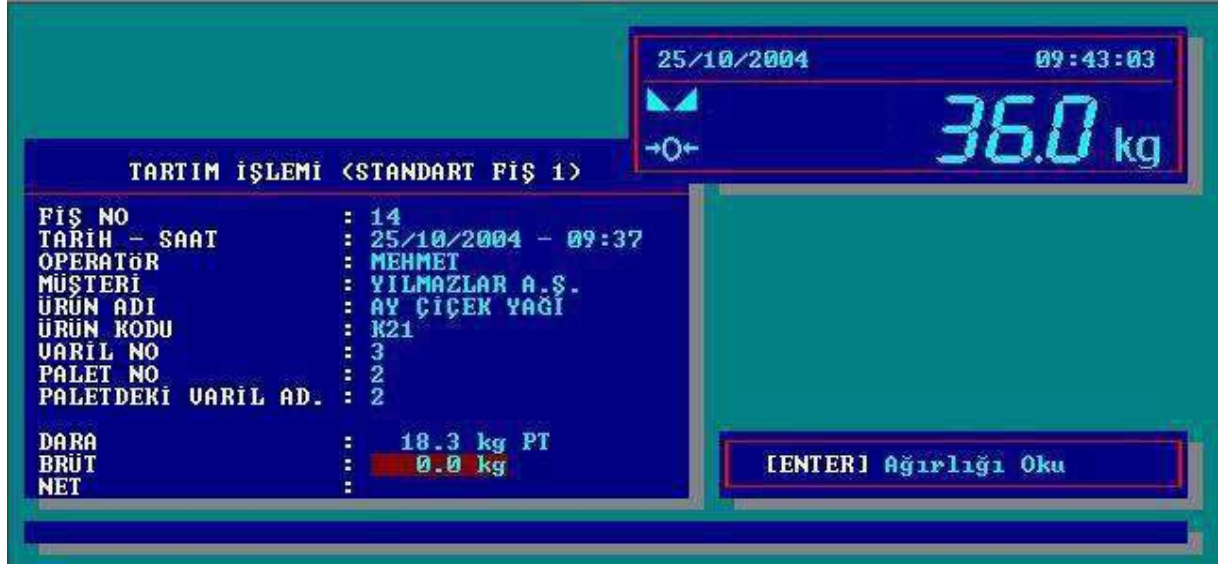

Daranın alınmasının ardından ağırlık bilgisi tekrar belirir. Brüt ağırlık bilgisini almak için tekrar enter tuşuna basılması gerekir. Ağırlık alındıktan sonra terminal kaydın onaylanmasını isteyecektir. Enter tuşuna basılarak kayıt onaylanır.

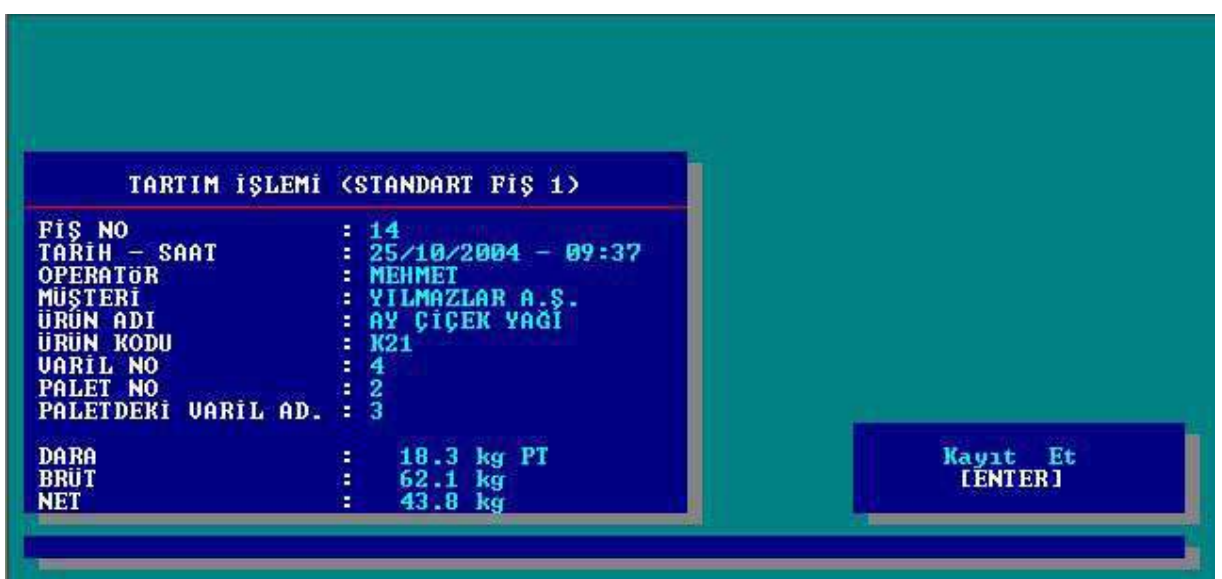

Tartımın kaydedilmesini takiben eğer terminale bir fiş yazıcısı bağlı ise tartımla ilgili fiş otomatik olarak basılacaktır. [F2] tuşuna basılarak yazıcıya bastırılan en son etiket yeniden bastırılabilir.

 Fiş tipi STANDART 2 seçili olduğunda ise tartım menüsü ve işlem değişecektir. Bu tartım tipi seri tartımları aynı fiş üzerinde toplamak ve hızlı ve seri biçimde bunları topluca kaydetmekte kullanılır. STANDART 2 fiş tipinin tartım menüsünün görünüşü aşağıdaki gibidir.

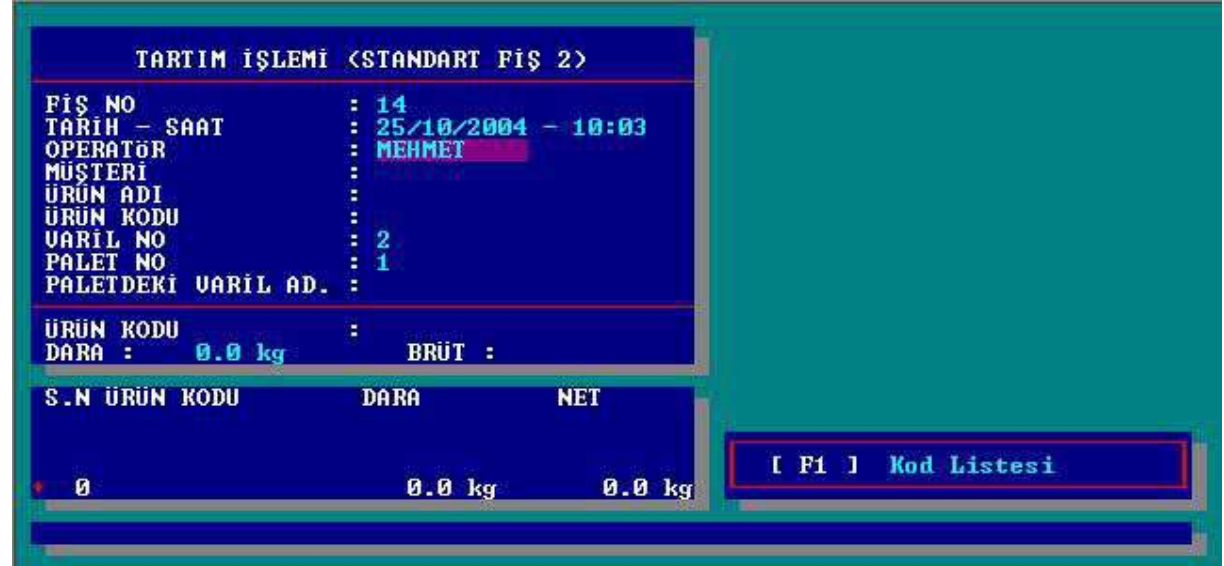

Sorulara ilgili değerlerin girilmesinin ardından dara ve brüt değerlerini de kapsayan tartım çevrimi başlayacaktır. Bu arada istenirse bu çevrime bir soru da eklenebilir. Bunu yapmak için **Fiş Yapısının Belirlenmesi** menüsünde "Tartımda Sorulacak Soru" kısmına ilgili sorunun numarasının girilmesi gerekir.

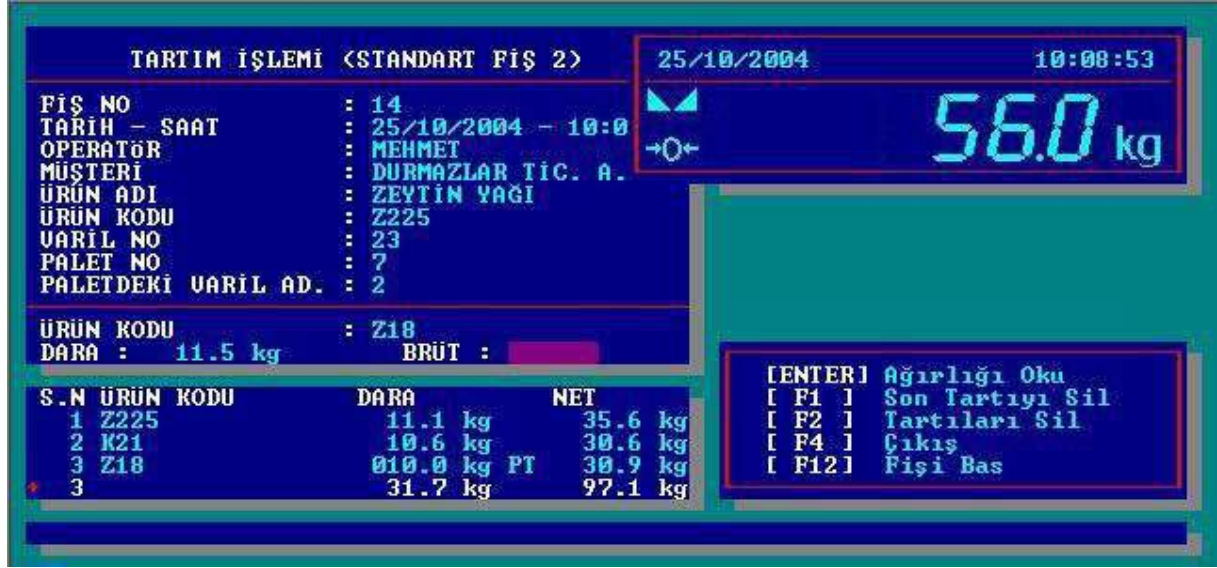

Yukarıda da görebileceğiniz gibi terminal size bu çevrimdeki tartım adedini, toplam dara, toplam net ve girdiğiniz sorunun değerlerinin toplamını gösterecektir.

Ağırlığı almak için **ENTER** tuşuna basılır.

Son tartım kaydını silmek için **[F1]** tuşuna basılır.

Son tartım çevriminin kaydını silmek için **[[F2]]** tuşuna basılır.

Kaydetmeden tartım çevriminden çıkmak için **[F4]** tuşuna basılır.

Tartım çevrimini fiş alıp kayıt ederek çevrimden çıkmak için **[F12]** tuşuna basılır.

# **3. RAPORLAR**

Ana menüde [F2] tuşuna basarak Rapor Menüsüne girilebilir. İstenilen seçeneği seçmek için ise sol taraflarında belirtilen fonksiyon tuşları kullanılır.

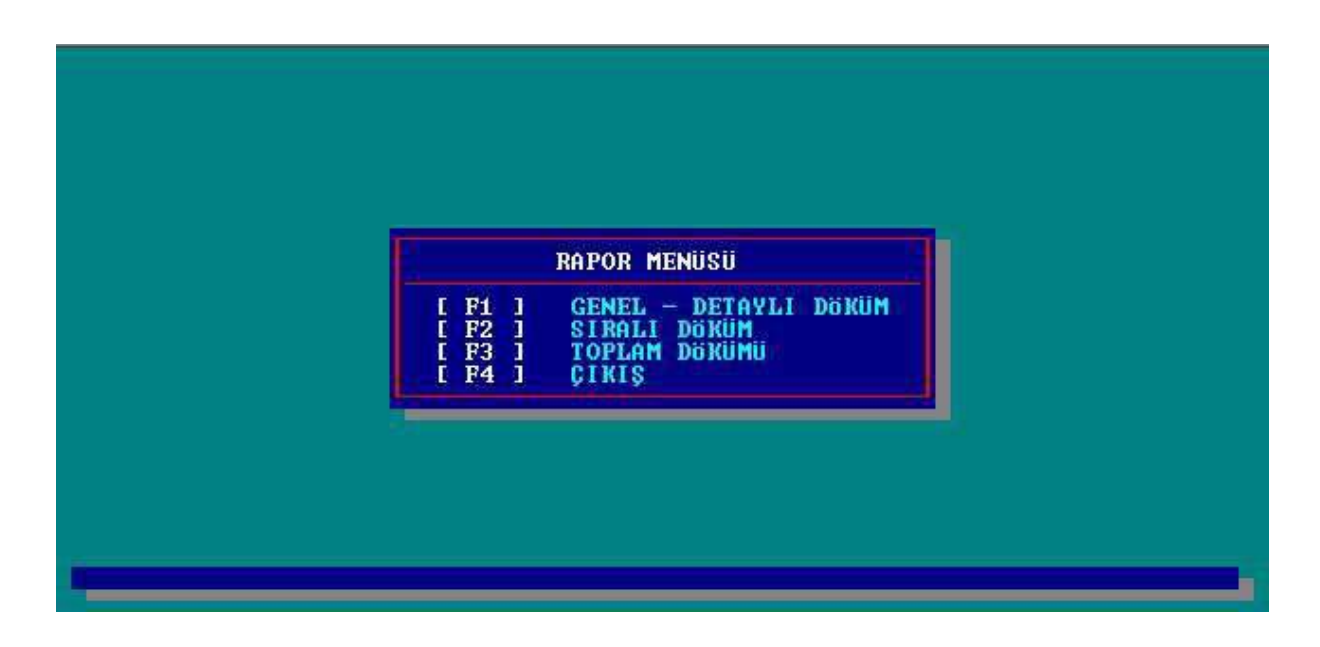

# **3.1. GENEL – DETAYLI DÖKÜM**

Genel veya detaylı bir rapor alınabilir. Bu menüde yer alan alanların açıklamaları aşağıda belirtilmiştir.

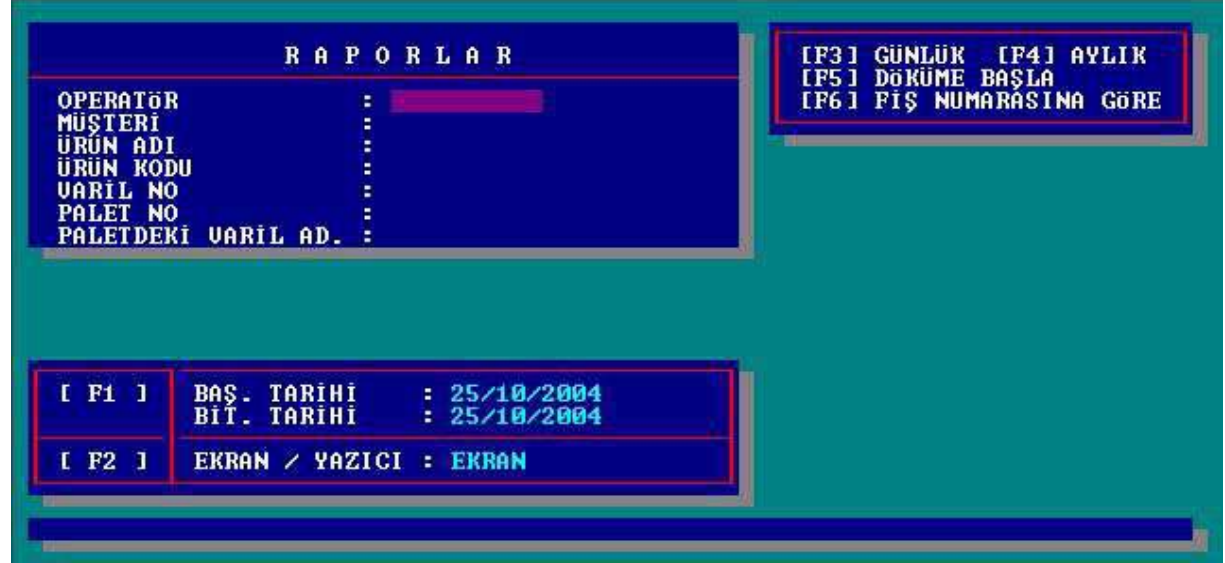

**[F1] Baş. Tarihi – Bit. Tarihi :** Raporun başlangıç ve bitiş tarihleri belirlenir.

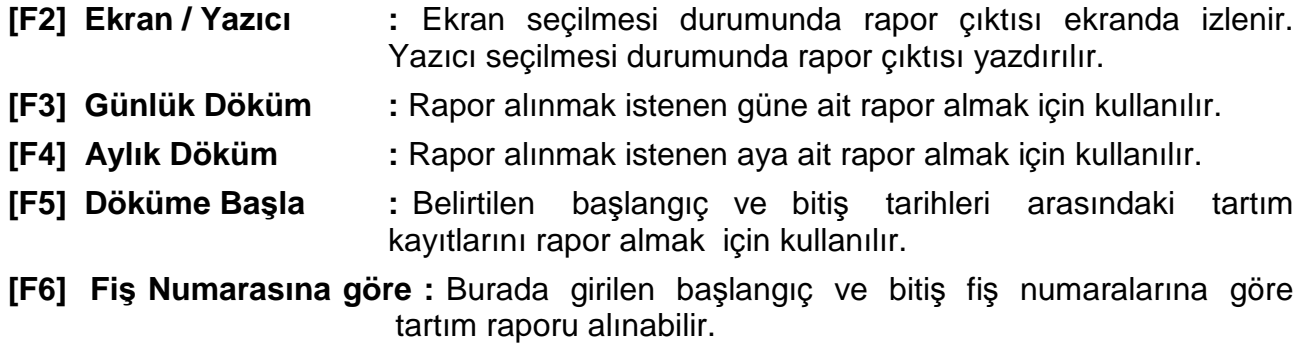

**Operatör ve/veya tanımlı sorulara bilgi girilerek [F3] , [F4] , [F5] ve [F6] fonksiyonları ile detaylı rapor alınabilir.** 

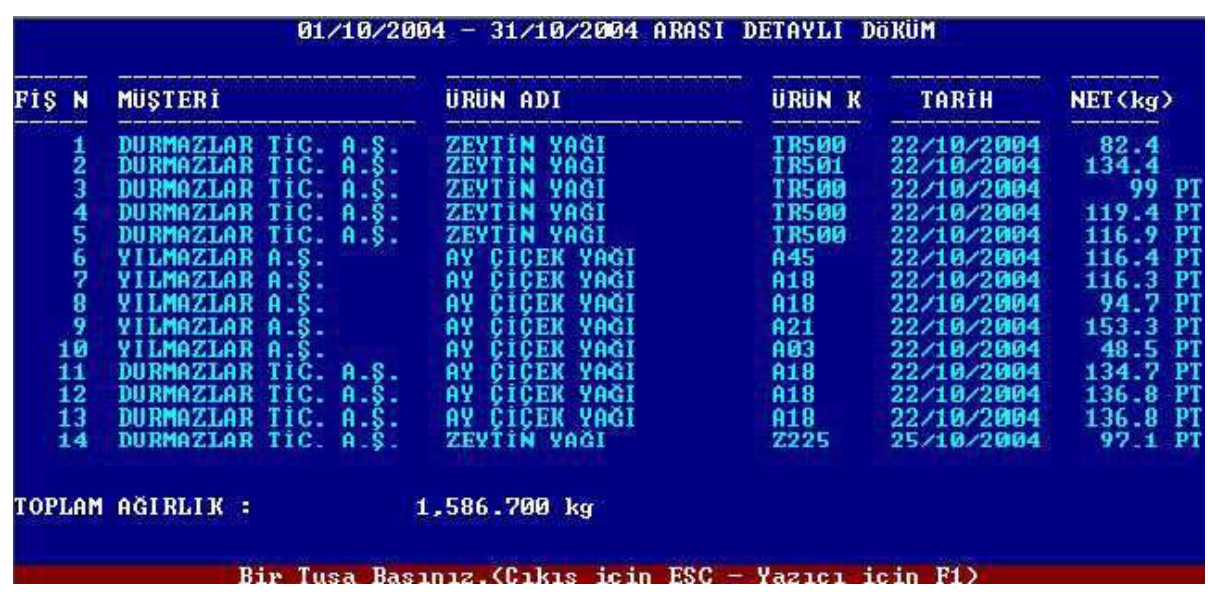

## **3.2. SIRALI DÖKÜM**

Operatör veya belli bir soru " \* " ile işaretlenerek, tartım kayıtları her bir operatör veya ilgili soru girişi altında gruplandırılarak sıralı döküm raporu alınır. Sıralı Döküm menüsünde görülen fonksiyon tuşları Genel – Detaylı Döküm menüsündeki fonksiyon tuşlarıyla aynıdır.

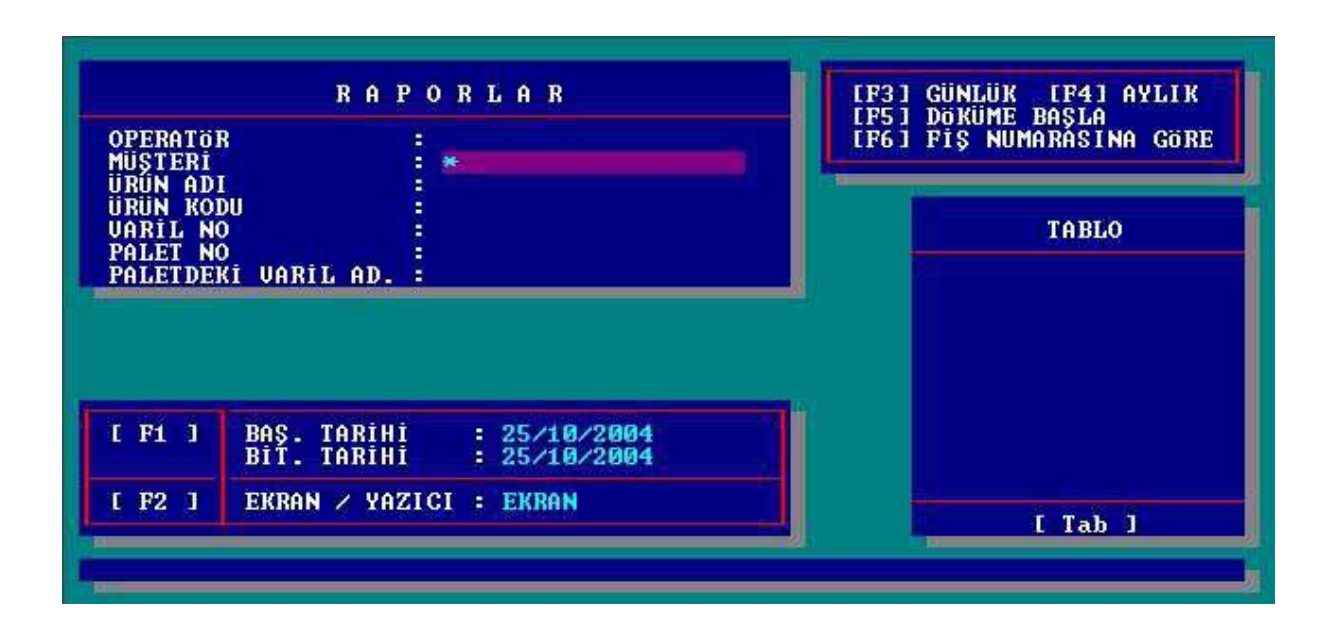

**Operatör ve/veya tanımlı sorulara bilgi girilerek [F3] , [F4] , [F5] ve [F6] fonksiyonları ile sıralı detay rapor alınabilir.** 

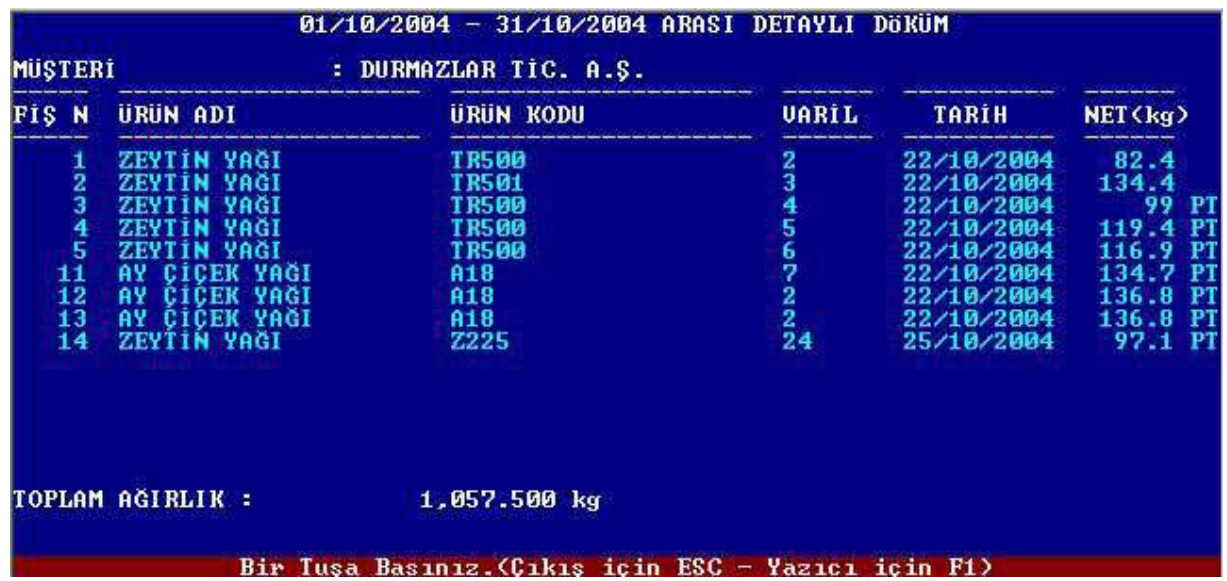

## **3.3. TOPLAM DÖKÜM**

Operatör veya belli bir soru " \* " ile işaretlenerek, tartım kayıtları her bir operatör veya ilgili soru girişi altında toplanarak toplam döküm raporu alınır. Toplam Döküm menüsünde görülen fonksiyon tuşları Genel – Detaylı Döküm menüsündeki fonksiyon tuşlarıyla aynıdır.

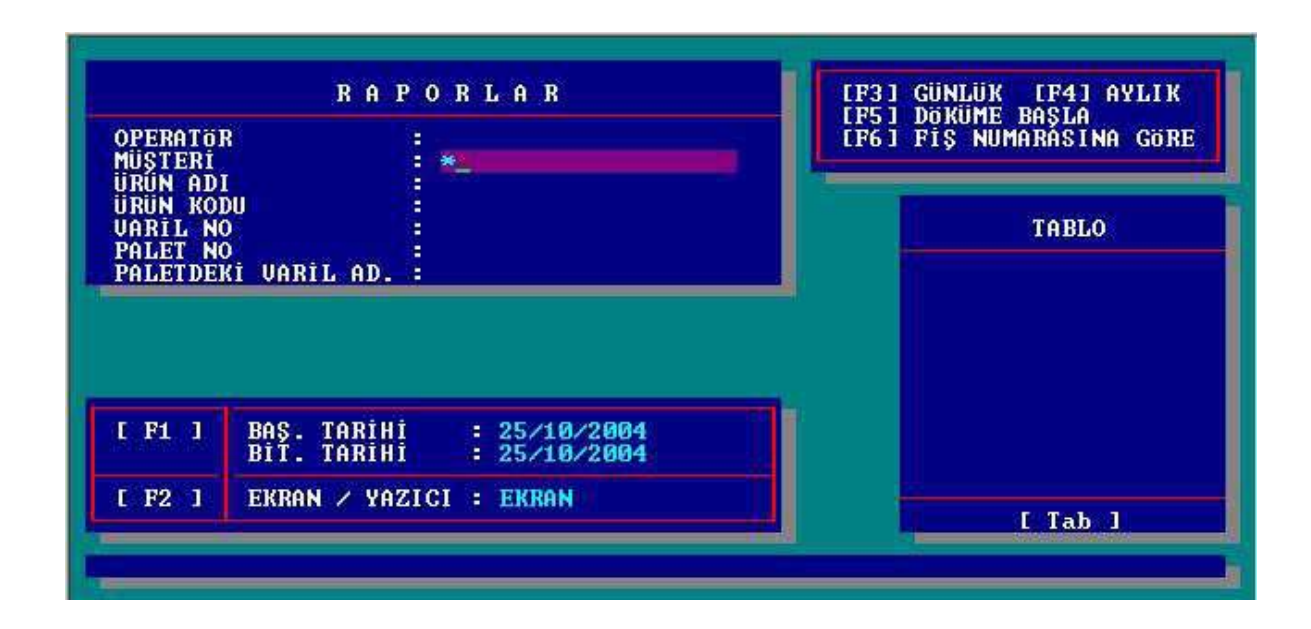

**Operatör ve/veya tanımlı sorulara bilgi girilerek [F3] , [F4] , [F5] ve [F6] fonksiyonları ile toplam detay rapor alınabilir.** 

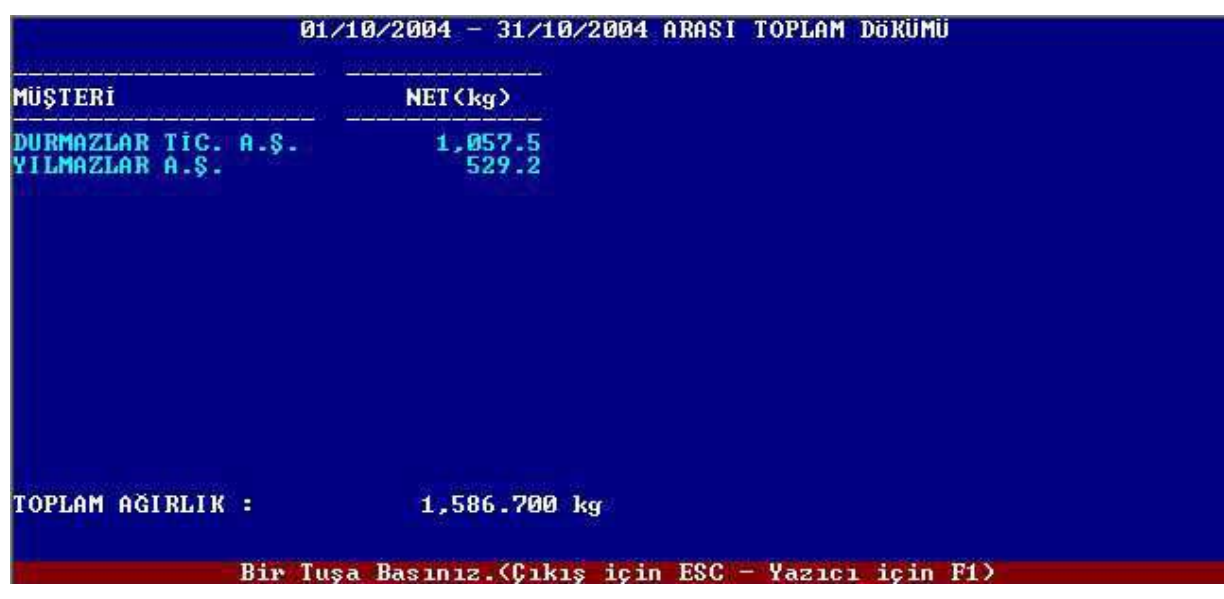

## **3.4. ÇIKIŞ**

Bu menuden çıkar ve Ana menüye dönülür.

# **4. DİĞER İŞLEMLER**

Ana menüde [F3] tuşuna basılarak diğer işlemler menüsüne girilir. Gerekli tüm tanımlamalar ve ayarlar bu menüden yapılır. Alt menülere sol taraflarında belirtilen fonksiyon tuşlarına basılarak girilebilir.

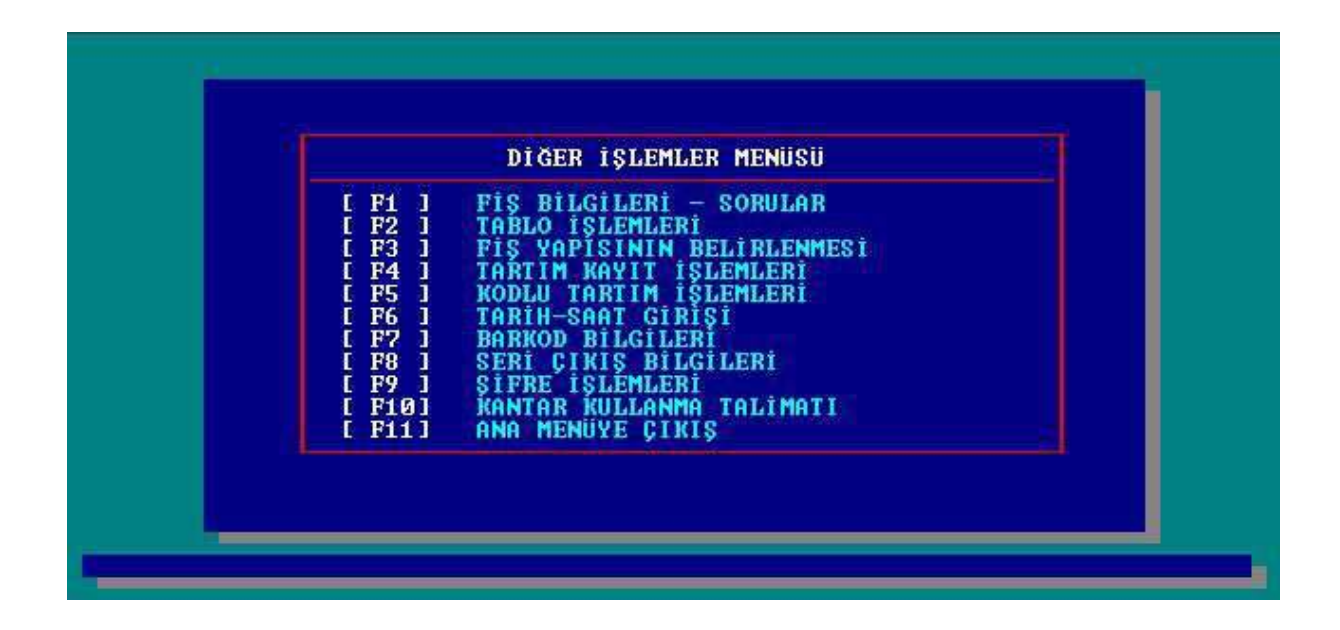

Bu menüde, alt menülere girebilmek için şifre girmek gerekmektedir. [F2] Tablo İşlemleri, [F5] Kodlu Tartım İşlemleri ve [F7] Barkod Bilgileri'ne giriş **TART** şifresi ile yapılabilir ve bu şifre değiştirilemez. Diğer alt menülere giriş için fabrika çıkış şifresi **1** (bir) olarak tanımlanmıştır. Cihaz devreye alındıktan sonra [F9] Şifre İşlemleri menüsünden kendi şifrenizi tanımlayınız.

# **4.1. FİŞ BİLGİLERİ – SORULAR**

Bu menüde 3 bölüm vardır bunlar Firma bilgileri, Sorular ve İmalatçı Firma Bilgileridir.

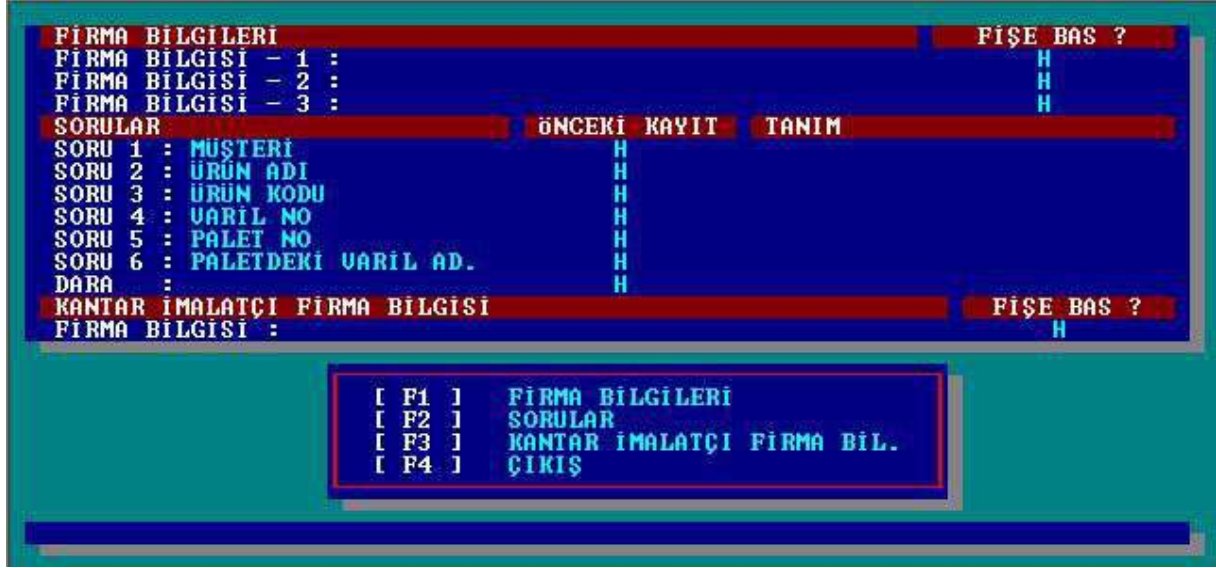

#### **4.1.1. FİRMA BİLGİLERİ**

[F1] tuşuna basılarak Firma Bilgileri kısmına ulaşılır ve firma bilgisi girildikten sonra ilgili bilginin fişe nasıl bastırılacağı belirlenir, bilgilerin kaydı için enter tuşu ile devam edilir. " **Fişe Bas?** " bölümünde yer alan seçenekler sağ ve sol ok tuşları ile değiştirilebilir. Bu seçeneklerde bulunan kısaltmaların anlamları aşağıdaki gibidir;

" **H** " : İlgili firma bilgisi fişe bastırılmaz.

" **N** " : İlgili firma bilgisi fişe normal büyüklükteki karakterlerle bastırılır.

" **G** " : İlgili firma bilgisi fişe geniş karakterlerle bastırılır.

#### **4.1.2. SORULAR**

[F2] tuşuna basılarak Sorular kısmına ulaşılır. Bu kısımda raporlanabilir en fazla 6 adet soru tanımlanabilir. Soru başlıkları "**Sorular**" bölümüne, soru ile ilgili basit matematiksel formül tanımlamaları ise "**Tanım**" bölümüne girilir. "**Önceki Değer**" bölümünde ise her tartımda bir önceki tartım bilgisinin görülmesi istendiğinde " **E** ", istenmediğinde " **H** " seçeneği seçilir.

Matematiksel işlemde kullanılabilen tanımlar:

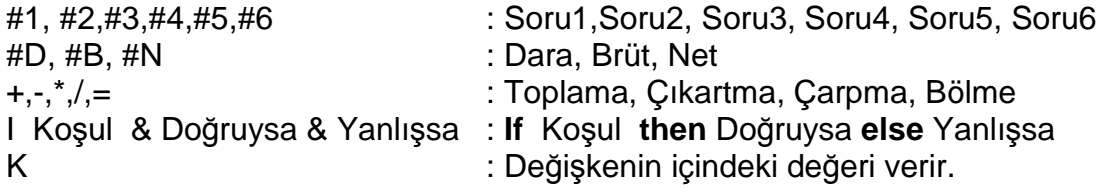

Örneğin; 2. ve 3. soruların değerlerinin çarpılıp 1. soruya yazmak istiyorsunuz. Bu durumda 1. sorunun tanım kısmına #**2\*#3** yazmanız gerekir.

Matematiksel tanımlamalarla karşılaştırmada yapabilirsiniz. Örneğin 5 varili tartıp bir palet üzerine yerleştiriyorsunuz ve paletin numarası her fişte bir artıyor ve her palete bir fiş alıyorsunuz. Bu durumda tanımlamalar aşağıdaki gibi olmalıdır.

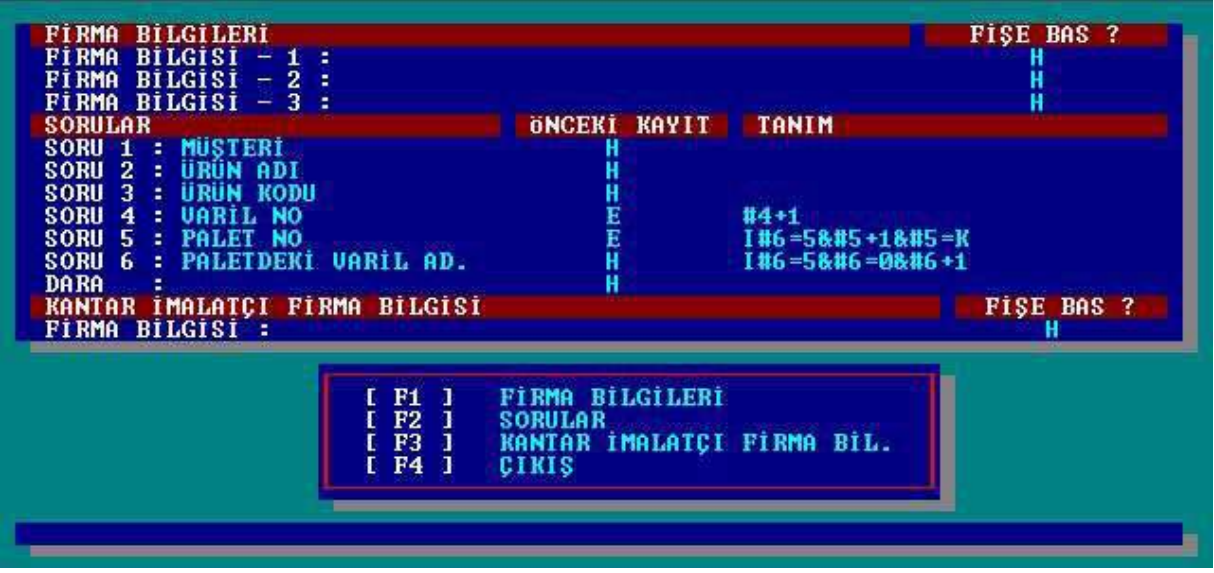

Yukardaki tanımlama ile varil numarası 5 olduğunda palet numarası 1 artırılır ve varil numarası sıfırlanır.

Raporlanabilir soruların tanımlanmasından sonra otomatik olarak "**Serbest Soru Bilgileri**" penceresi açılır. En fazla 5 adet tanımlanabilen serbest sorular sadece fişe basmak için kullanılır.

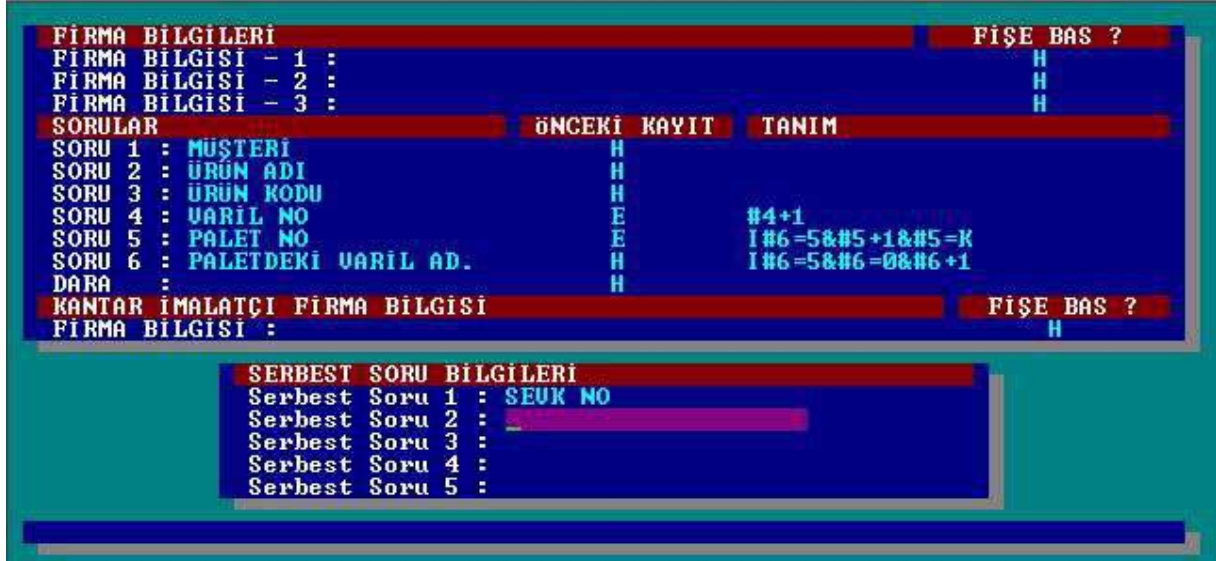

#### **4.1.3. KANTAR İMALATÇI FİRMA BİLGİSİ**

[F3] tuşuna basılarak " Kantar İmalatçı Firma Bilgisi " kısmına ulaşılır.(BAYKON A.Ş)

#### **4.1.4. ÇIKIŞ**

[F4] tuşuna basılarak diğer işlemler menüsüne dönülür.

## **4.2. TABLO İŞLEMLERİ**

Bu menü ilgili soru için seçilebilir değerler tablosu oluşturmakta kullanılır. [F1] ile [F6] arasındaki fonksiyon tuşları ile tanımlanmış sorulara ilişkin tablolara değer atanır. [F7] tuşu ise bilinen dara değerlerini girmekte kullanılır. [F8] tuşuna basarak diğer işlemler menüsüne dönülür.

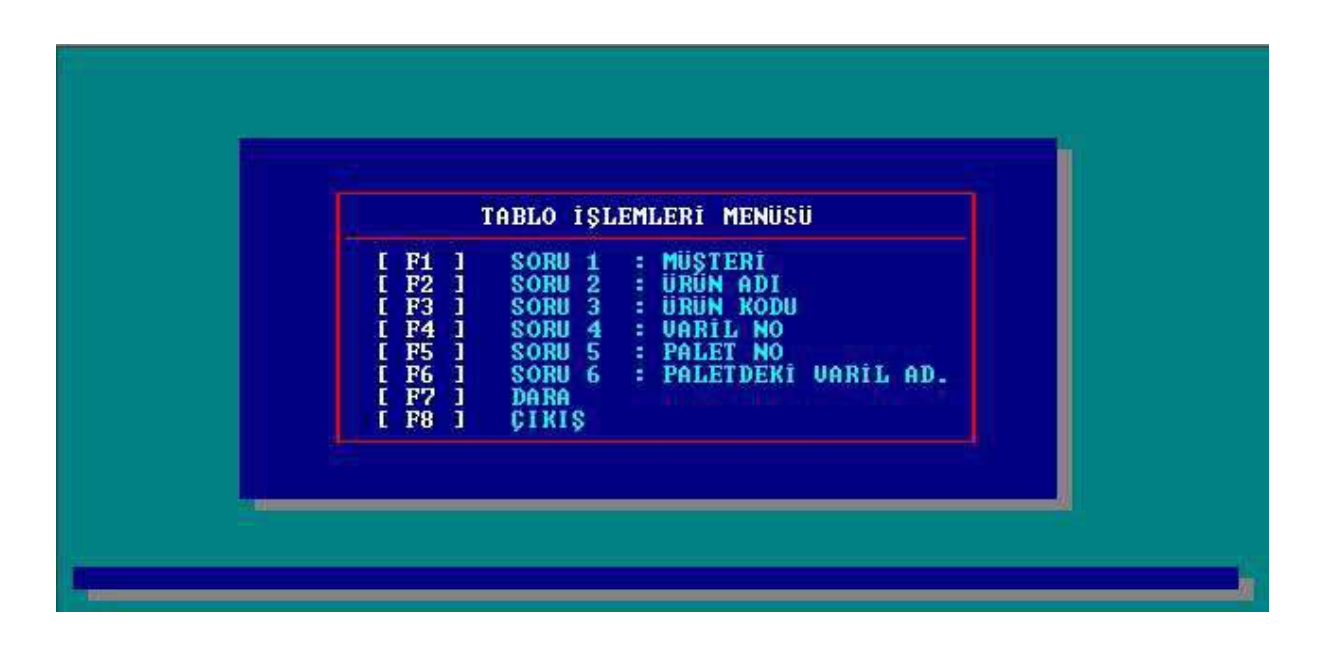

Fonksiyon tuşlarından herhangi birisinin seçilmesi halinde başka bir alt menüye girilir.

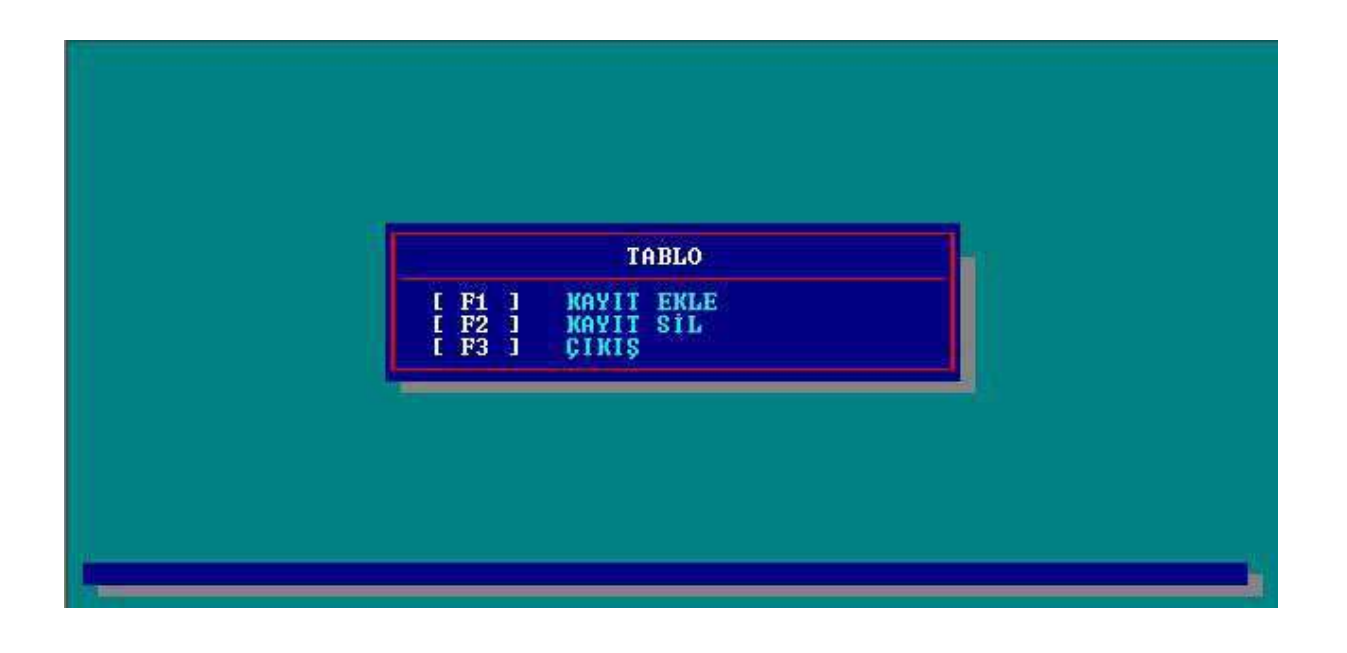

#### **[F1] KAYIT EKLE :** İlgili soruya yeni bir değer atamak için [F1] tuşuna basılır. Bu tuşa basıldığında atanacak yeni değer ve bu değere ait kod veya kodlar girilebilir.

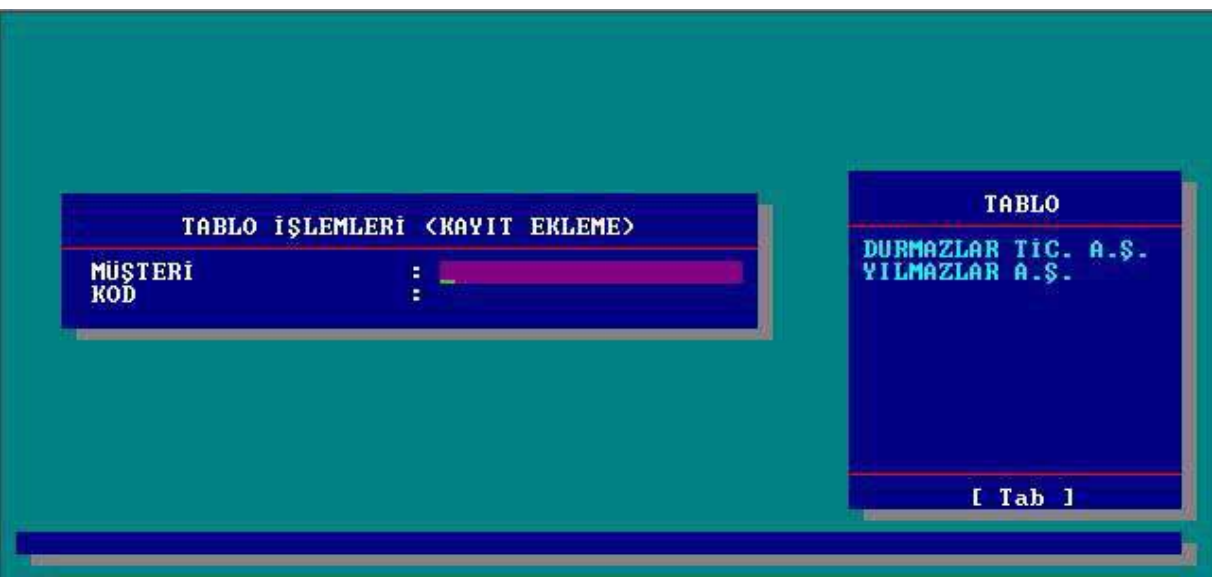

**[F2] KAYIT SİL :** Tablodan bir değeri silmek için [F2] tuşuna basılır. Bu menüye girildiğinde TAB tuşuna basarak ok tuşlarıyla silinecek değer üzerine gelinir. **E**vet tuşuyla silme işlemi onaylanır aksi taktirde **H**ayır tuşuna basılarak silme işlemi iptal edilir.

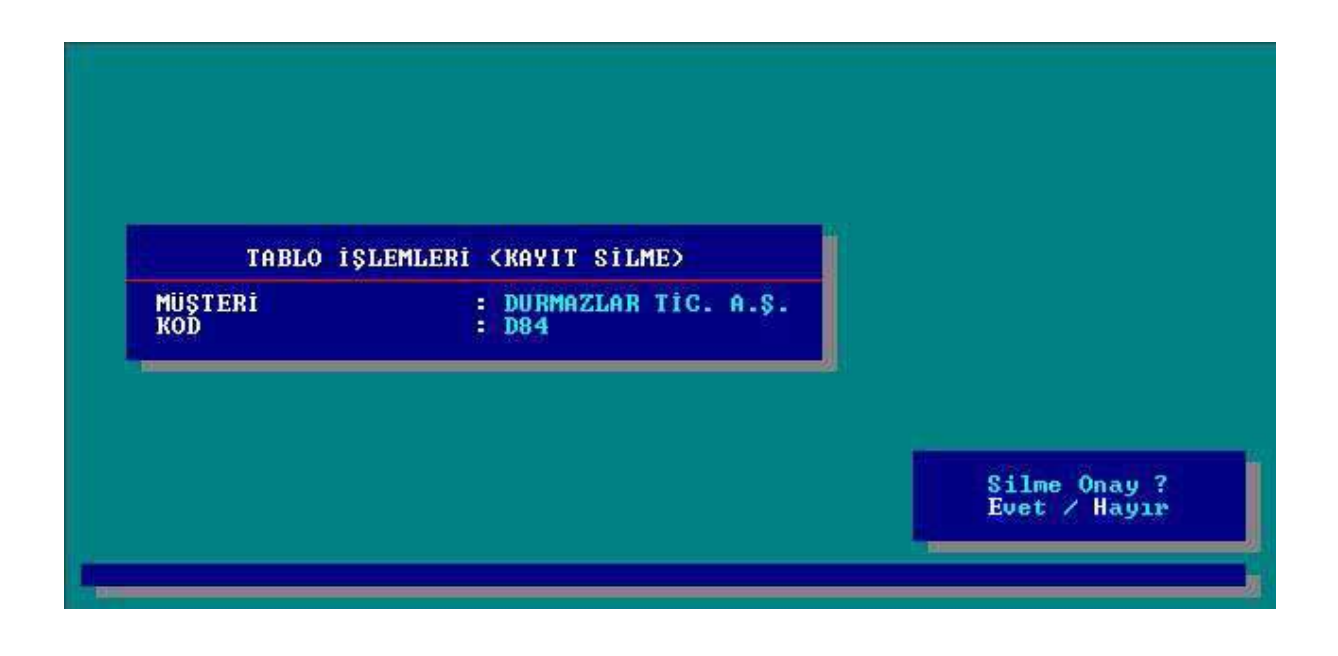

**[F3] ÇIKIŞ :** [F3] tuşu ileTablo işlemleri menüsüne dönülür.

## **4.3. FİŞ YAPISININ BELİRLENMESİ**

LM 6s size 9 farklı fiş tipi seçeneği sunar.

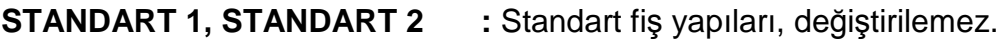

**ÖZEL FİŞ 1, ÖZEL FİŞ 2 :** Kullanıcı tarafından terminal üzerinden tasarlanabilen fiş yapılarıdır.

**HARİCİ 1,HARİCİ 2, ..., HARİCİ 5:** Kullanıcı tarafından PC ortamında tasarlanarak seri port'tan terminale yüklenebilen fiş yapılarıdır.

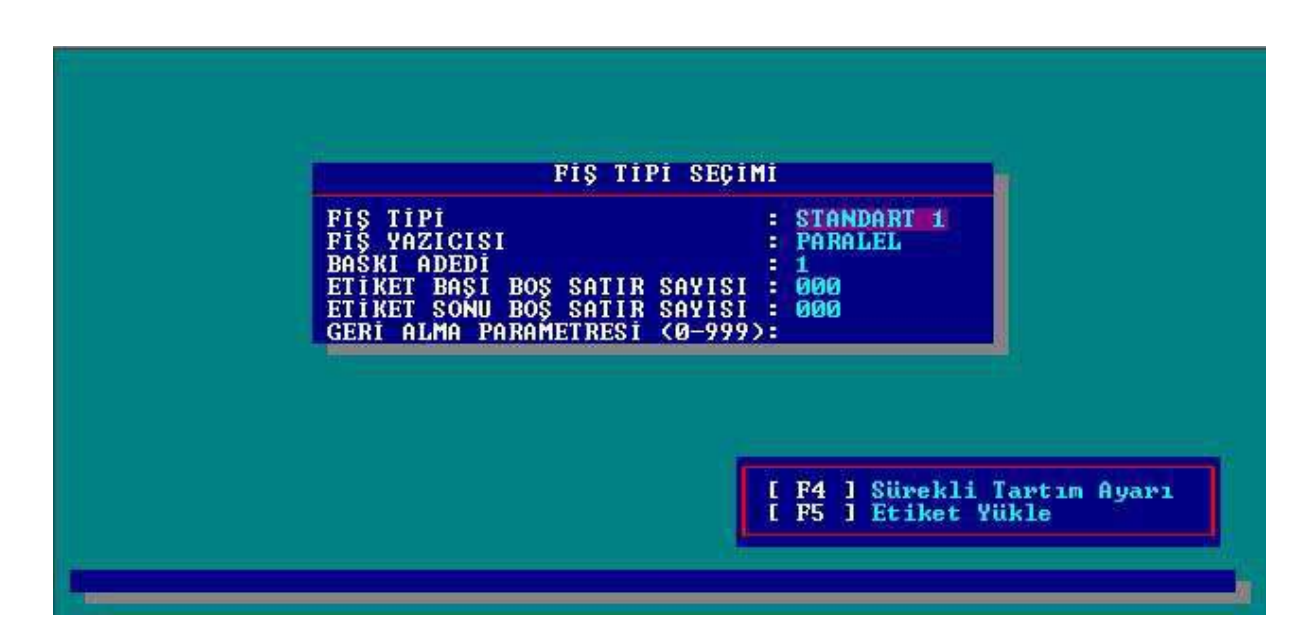

**Fiş Tipi :** Kullanmak istenilen fiş tipi bu kısımda belirlenir.

**Fiş Yazıcısı** : Kullanmak istenilen yazıcı tipi belirlenir (Seri, Paralel, Barkod)

- **Baskı Adedi :** Her tartım için kaç nüsha fiş basılacağı belirlenir.
- **Etiket Başı Boş Satır Sayısı:** Etiketin başında bırakılması gereken boş satırların sayısı belirlenir.
- **Etiket Sonu Boş Satır Sayısı:** Etiketin sonunda bırakılması gereken boş satırların sayısı belirlenir.
- **Geri Alma Parametresi :** Bu alan yalnızca yazıcı tipi paralel seçilirse çıkar. Her fiş basımında kağıdın ne kadar geri alınacağı belirlenir.
- **[F4] Sürekli Tartım Ayarı :** Bu menüde [F4] fonksiyon tuşuna basıldığında Sürekli Tartım Ayarı alt menüsüne girilir. Bu alt menü klavye kullanmadan hızlı ve seri tartım yapmakta kullanılır.

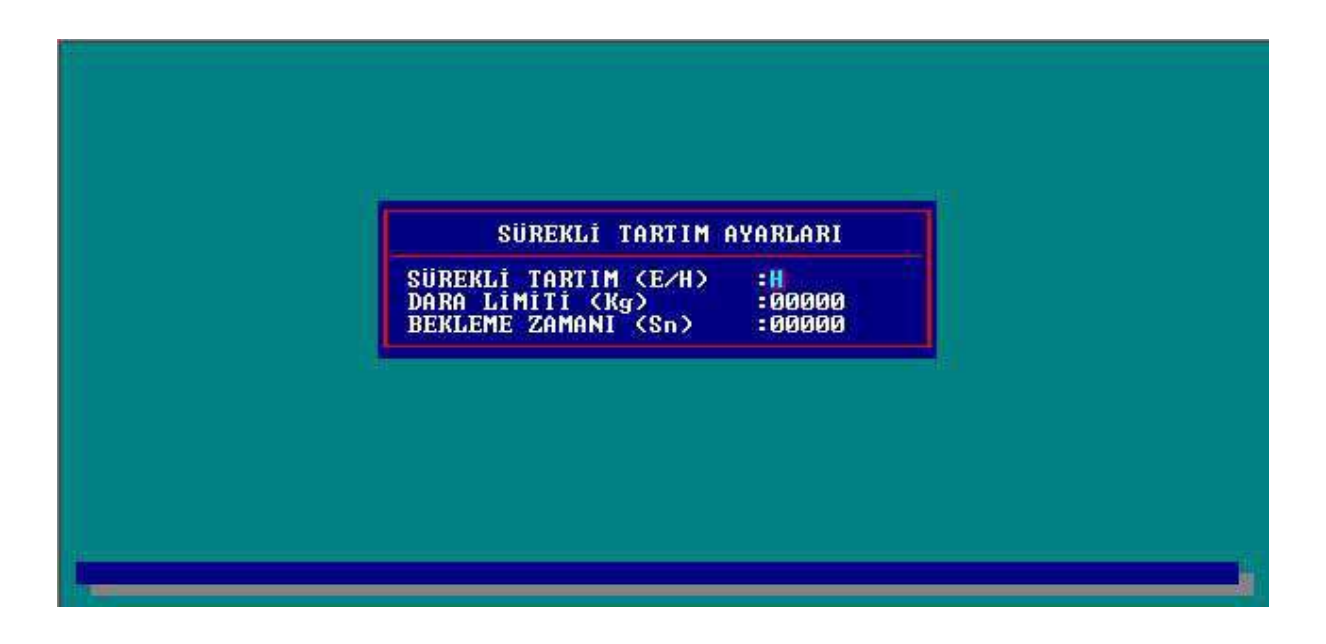

- **SÜREKLİ TARTIM (E/H) :** Eğer sürekli bir tartım gerçekleştirilmek isteniyor ise **"E"** aksi taktirde **"H"** seçeneği seçilir.
- **DARA LİMİTİ (Kg) :** Minimum dara limiti Kg cinsinden girilir. Dara limit değeri terazi üzerindeki ağırlık değerinin altında ise terminal sürekli tartıma başlar. Aksi halde sürekli tartım yapılamaz.
- **BEKLEME ZAMANI (Sn) :** Dara limitinin aşılmasının ardından tartımın kaydedilmesi ve fiş bastırmak için tartının belirtilen süre kadar kararlı olmasını bekleyecektir.

Enter tuşuyla değişiklikler onaylanır ve otomatik olarak Fiş Yapısının Belirlenmesi menüsüne dönülür.

Eğer Fiş tipi seçeneğinde özel fişlerden biri seçilmişse tüm ayarlar yapıldıktan sonra terminal size fiş parametrelerinin (fiş yapısının tasarlanması) girilip girilmeyeceğini soracaktır.

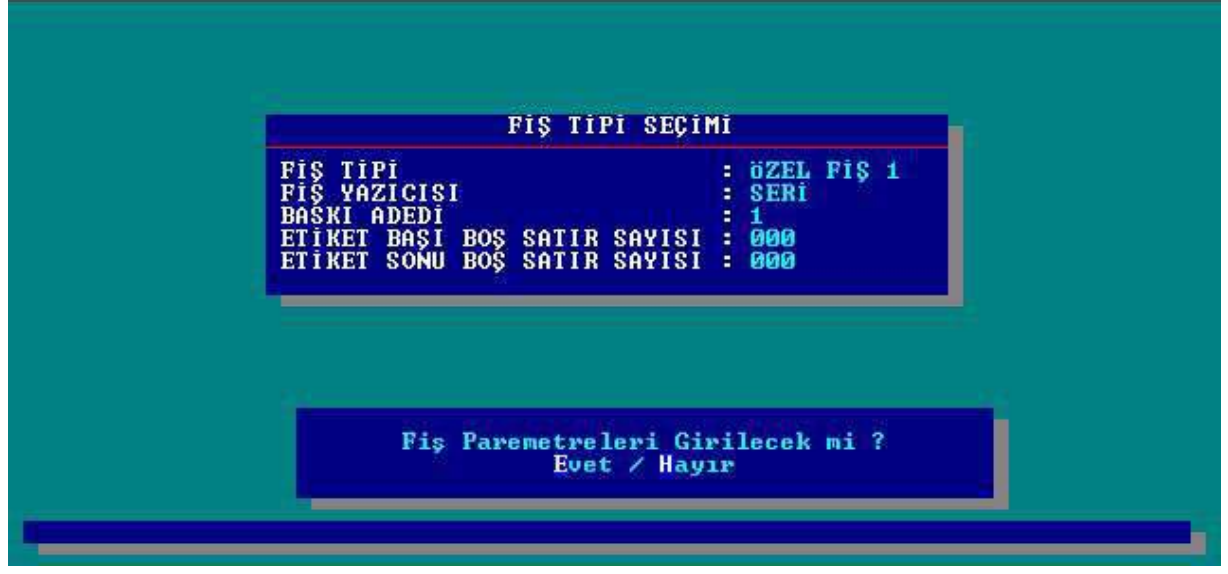

**E**vet tuşuna basılarak fiş parametreleri girilebilir veya **H**ayır tuşuna basılarak Diğer İşlemler menüsüne dönülür.

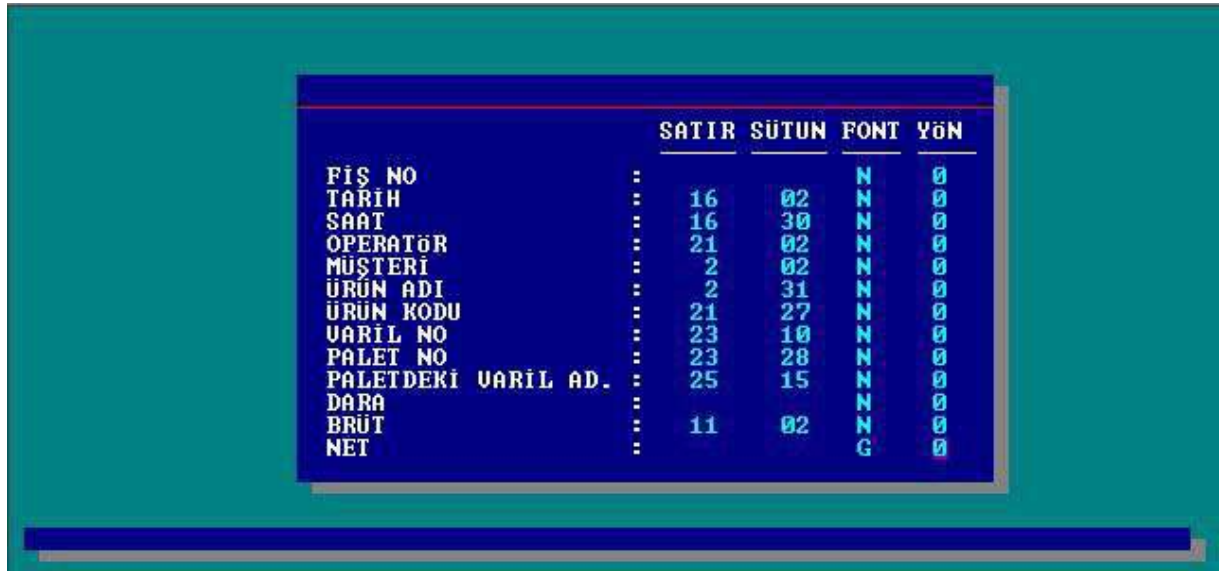

Fiş yapısını tasarlamak için gelen ilk pencerede soru değerlerinin fiş üzerindeki yerini satır ve sütun başlangıç konumları girilerek belirlenir. Fişe basılacak yazının yönü 0 (0 derece) , 1 (90 derece) , 2 (180 derece) ve 3 (270 derece) olarak, karakter büyüklükleri ise **N**  (Normal) ve **G** (Geniş) olarak belirlenir.

Eğer serbest soru tanımladıysanız bu pencerenin ardından serbest soru değerlerinin fiş üzerindeki koordinatlarının girileceği yeni bir pencere açılır.

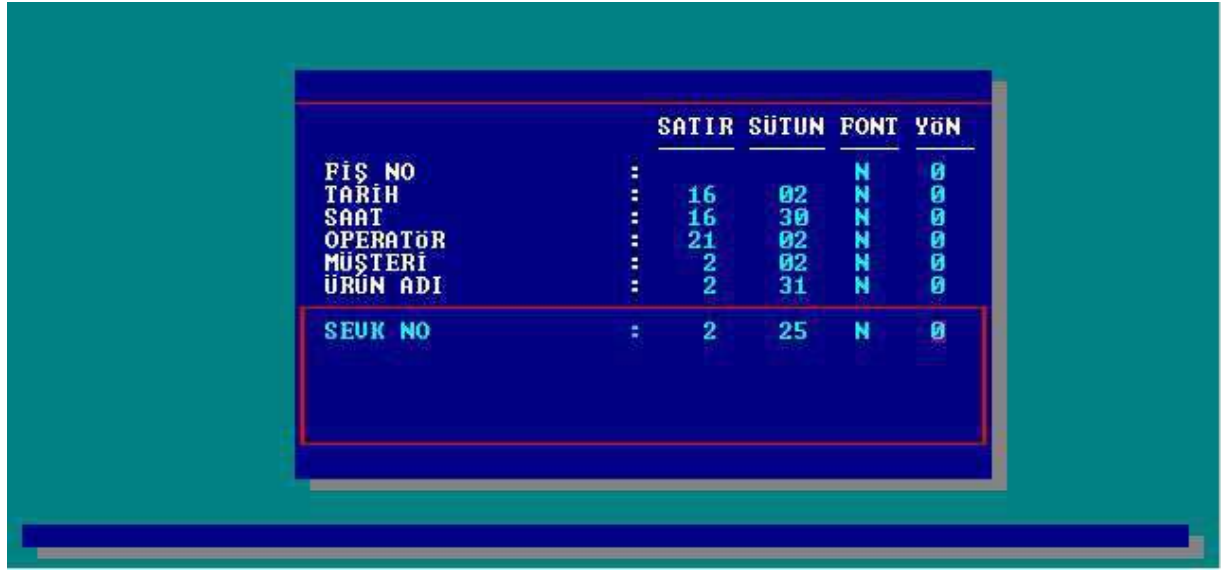

Serbest soru değerlerinin de fiş üzerindeki yeri, fontu ve yönü benzer şekilde tasarlanır. Ardından yeni bir pencere açılır.

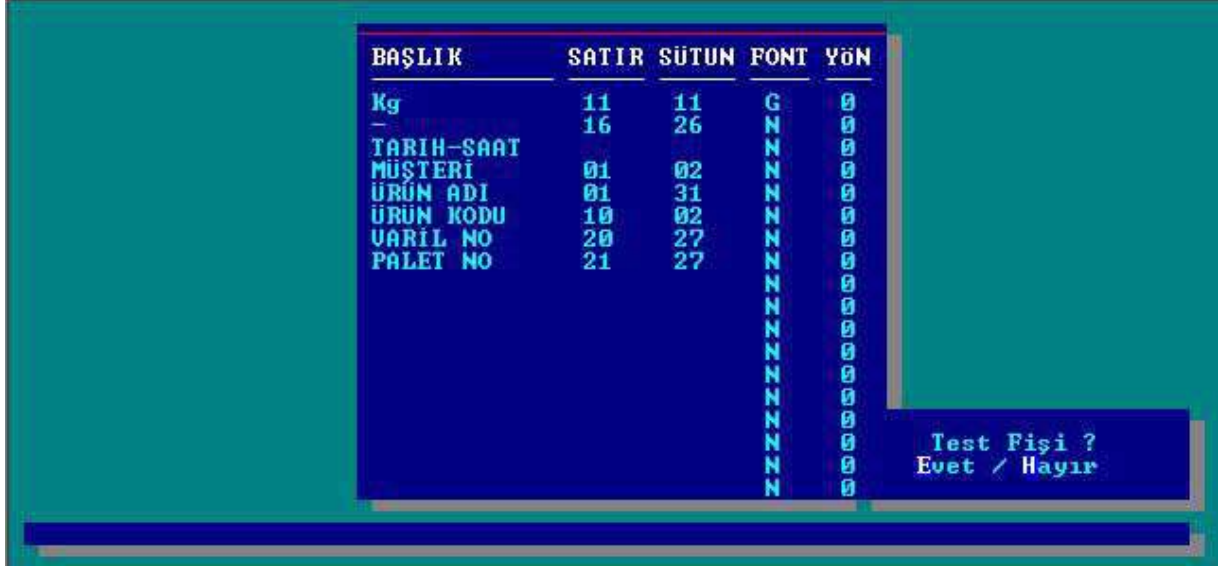

Bu pencere fiş üzerine yazdırılacak, her biri en fazla 10 karakter ve toplam 18 satırdan oluşan metinlerin girilmesini sağlar. Metinlerin fiş üzerindeki yeri, fontu ve yönü benzer şekilde tasarlanır. Girişlerin tamamlanmasının ardından terminal test fişi istenip istenilmediğini soracaktır. Test fişi bastırmak isteniyorsa "**E**" , istenmiyorsa "**H**" tuşuna basılır.

# **4.4. TARTIM KAYIT İŞLEMLERİ**

Diğer İşlemler menüsünde [F4] tuşuna basılarak Tartım Kayıt İşlemleri menüsüne girilir.

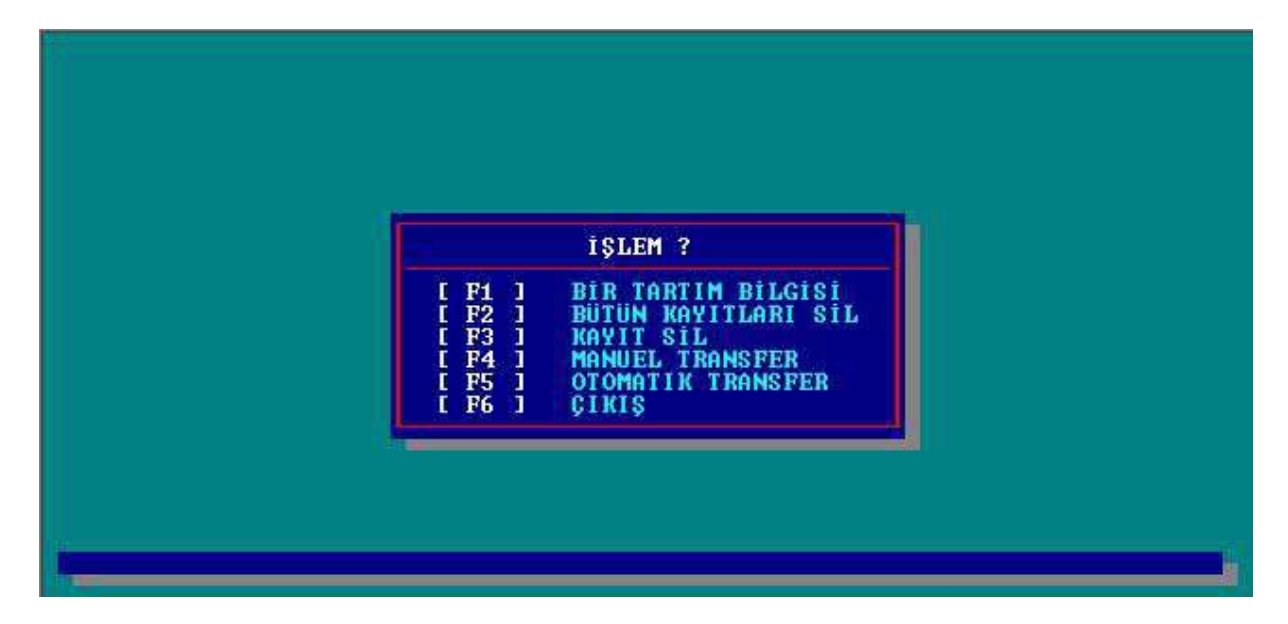

**[F1] BİR TARTIM BİLGİSİ :** Tartım kaydını görmek, silme ya da yeniden fiş bastırmak için tartım bilgisini çağırmakta kullanılır. Bu seçeneği seçtiğinizde yeni bir pencere açılır. İlk olarak görmek istenilen kaydın (tartımın) fiş numarasını Fiş No kısmının karşısına yazıp enter tuşuna basılır. Eğer olmayan bir fiş numarası girilmiş ise terminal uyarı mesajı verir. Fiş numarası girilip enter tuşuyla onayladığında ekranın sağ tarafında yeni bir pencere açılır.

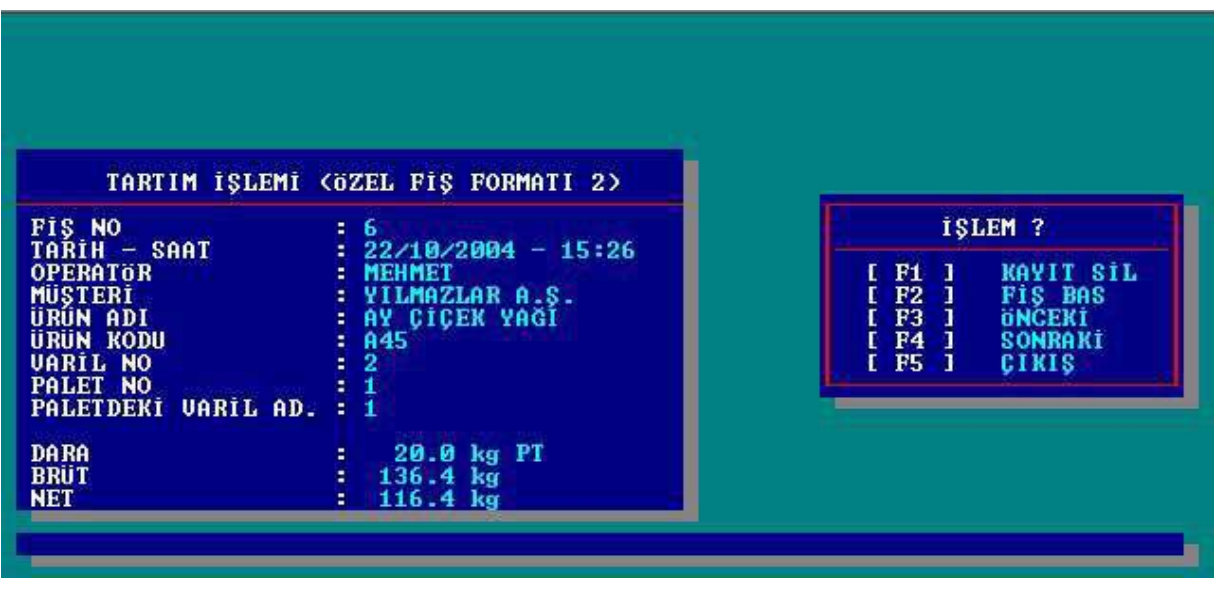

- **[F1] KAYIT SİL :** Ekrandaki kaydı siler. **[F2] FİŞ BAS :** Ekrandaki kayda ait fiş basılır. **[F3] ÖNCEKİ :** Bir önceki kayda gider. **[F4] SONRAKİ :** Bir sonraki kayda gider.
- **[F5] ÇIKIŞ : "**Tartım Kayıt İşlemleri **"** alt menüsüne döner.
- **[F2] BÜTÜN KAYITLARI SİL:** Tüm tartım kayıtlarını silinmesinde kullanılır. Tüm kayıtların silinmesi için terminal silme işleminin onaylanmasını isteyecektir. **E**vet tuşu ise tüm kayıtlar silinir, **H**ayır tuşu ile silme işlemi iptal edilir ve Fiş no sıfırlanacak mı? mesaj penceresi açılır. Fiş numarasının sıfırlanması isteniyorsa **E**vet tuşuna, son kayıt fiş numarasından devam etmesi isteniyorsa **H**ayır tuşuna basılır.
- **[F3] KAYIT SİL :** Belirli bir tarihten önceki kayıtların silinmesinde kullanılır. Kayıt Sil seçeneği seçildiğinde terminal size hangi tarihten önceki kayıtların silineceğini sorar. Belirlenen tarih girilip enter tuşuna basıldığında terminal sizden silme işlemini onaylamanızı isteyecektir. **E**vet tuşu ise tüm kayıtlar silinir, **H**ayır tuşu ile silme işlemi iptal edilir.

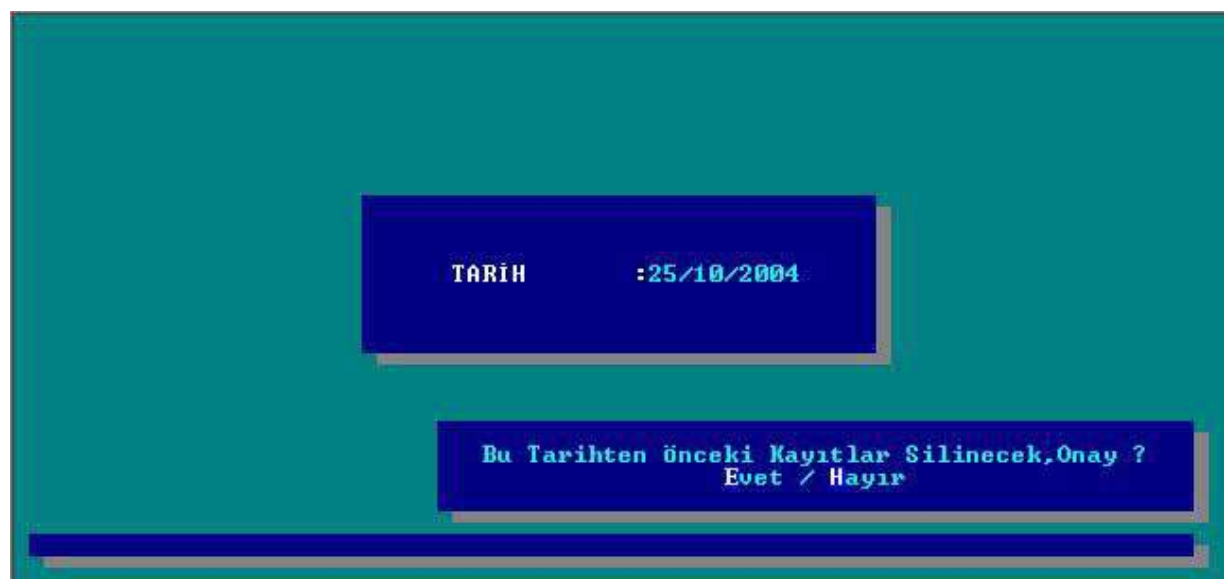

- **[F4] MANUEL TRANSFER:** Ethernet bağlantılı terminallerde tartım bilgilerini manuel olarak ağ üzerinde bulunan ve daha önceden terminalde tanımlanmış olan klasöre göndermek için kullanılır. Yerel bir ağa bağlı olunmadığı durumda terminal işlem yapmayacaktır.
- **[F5] OTOMATİK TRANSFER :** Kayıt transferini otomatik olarak gerçekleştirir. Bu seçenek seçildiğinde yeni bir pencere çıkar.

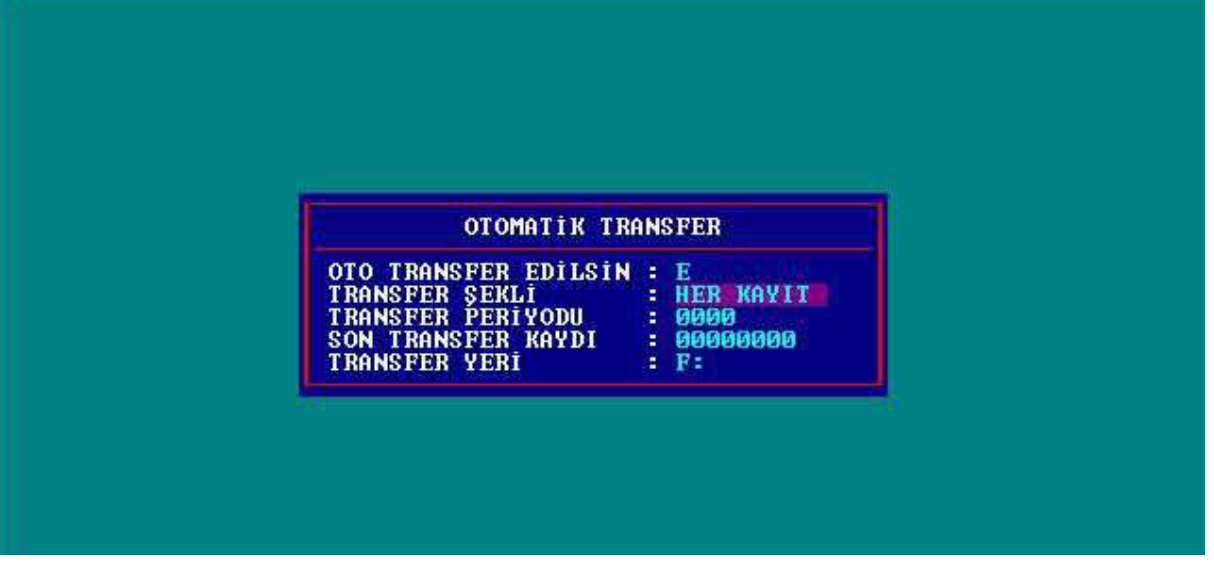

**OTO TRANSFER EDİLSİN :** Kayıtların otomatik olarak mı yoksa manual olarak mı transfer edileceği belirlenir.

- **TRANSFER ŞEKLİ :** Otomatik transferin ne şekilde yapılacağı belirlenir. Transfer belirlenen süre (dakika, saat, gün) veya her kayıttan sonra yapılabilir.
- **TRANSFER PERIYODU :** Eğer transfer şekli dakika, saat veya gün olarak seçilmişse otomatik transfer burada belirtilen sayıdaki gün, saat veya dakikada bir kez gerçekleşir. Örneğin transfer şekli gün olarak seçilmiş ve transfer periyodu 7 olarak girilmişse otomatik transfer 7 günde bir yapılacağı anlamına gelir.

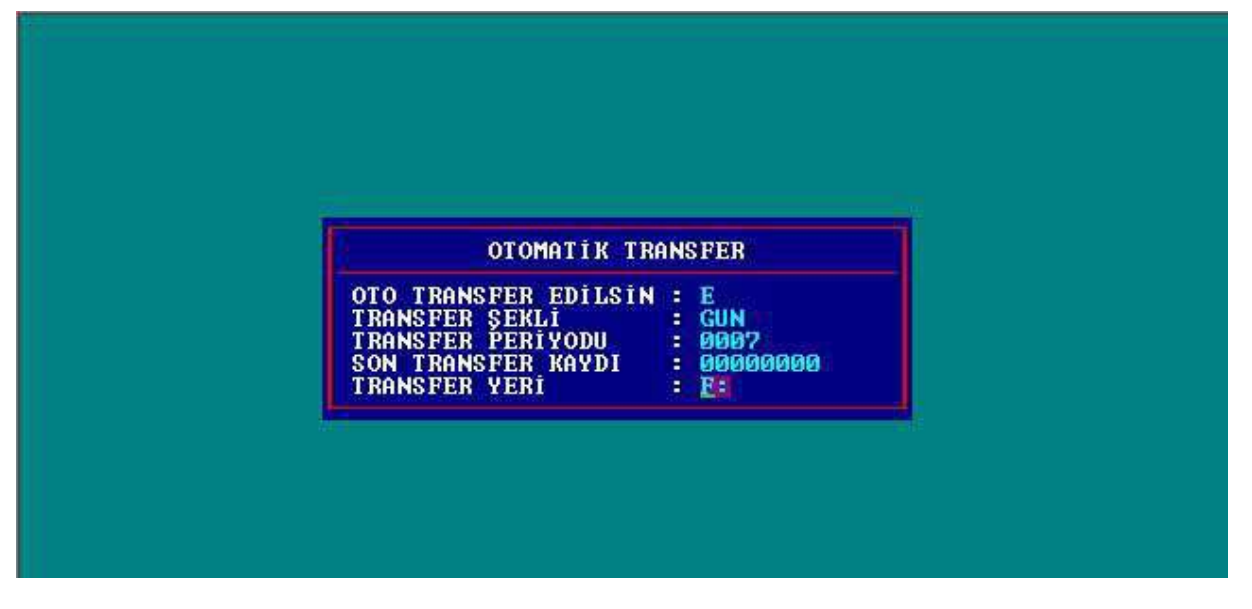

**SON TRANSFER KAYDI :** En son transfer edilen tartımın kayıt numarasını ( fiş numarasını ) gösterir. Transfer işlemi bu alanda görülen kayıt numarasından itibaren yapılır. Kayıt numarasını manual olarak artırarak arada kalan kayıtların transfer edilmemesi sağlanabilir. Örneğin son transfer kaydı 12 ise ve siz son transfer kaydını

manual olarak 20 girdiyseniz bir sonraki transfer işlemini 21 numaralı kayıttan itibaren yapacaktır.

**TRANSFER YERİ :** Kayıtların transfer edileceği sürücü belirlenir.

**[F6] ÇIKIŞ :** Diğer işlemler menüsüne dönülür.

## **4.5. KODLU TARTIM İŞLEMLERİ**

Kodlu tartım işlemleri menüsünde yeni bir kod tanımlama, belli bir kodu seçip üzerinde değişiklik yapma, silme ve tüm kodları silme işlemleri yapılabilir.

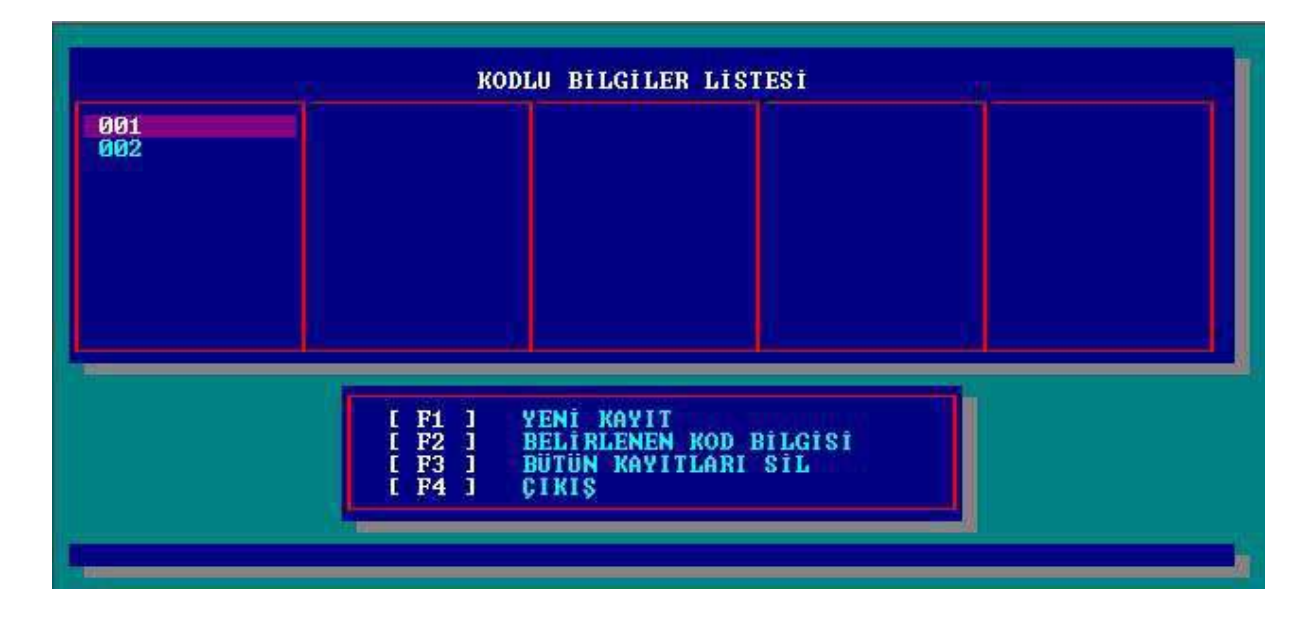

Kodlu bilgiler listesi menüsünde tanımlanmış kodlar izlenebilir. İstenilen kod aşağı ve yukarı ok tuşlarıyla seçilir.

**[F1] YENİ KAYIT :** Yeni bir kod tanımlamak için [F1] tuşuna basılır. [F1] tuşuna basıldığında Kod Bilgi Giriş İşlemi penceresi açılır.

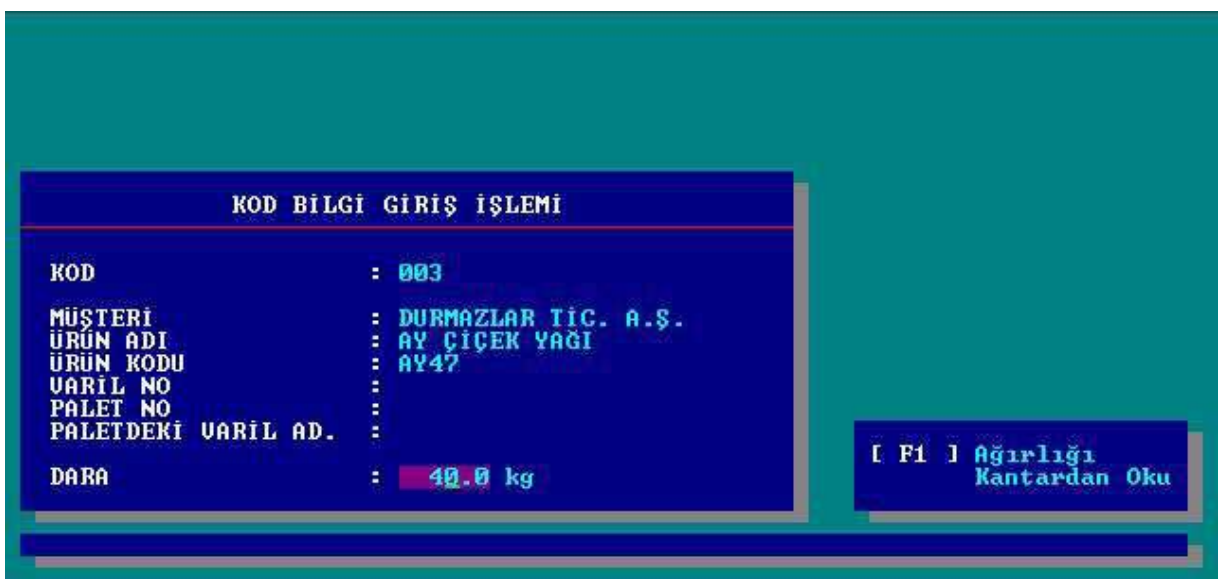

Kod Bilgi Giriş İşlemleri penceresinde bu kodun altında otomatik olarak gelmesi istenen bilgiler girilir.

**[F2] BELİRLENEN KOD BİLGİSİ:** Kod listesinde kursörün üzerinde bulunduğu kod [F2] tuşuna basılarak seçilir ve yeni pencere açılır.

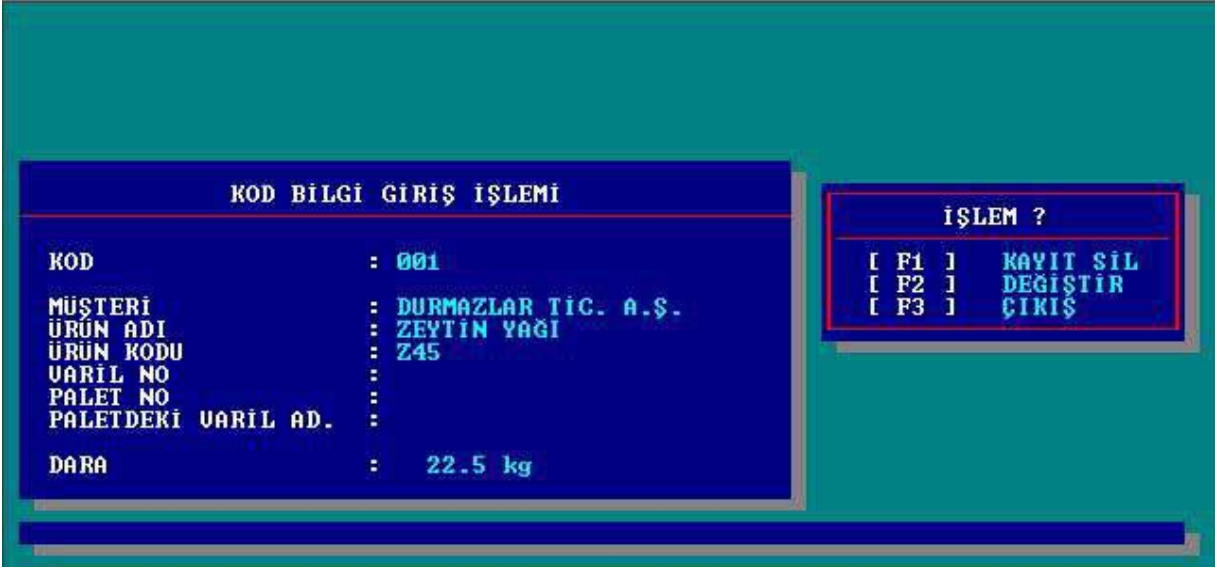

- **[F1] KAYIT SİL :** [F1] tuşuna basarak o anda geçerli olan kayıt silinir. Kaydı silmek için [F1] tuşuna basıldığında terminal silme işlemi için onay isteyecektir. **E**vet tuşuna basılarak kayıt silme işlemi onaylanabilir ya da **H**ayır tuşuna basılarak iptal edilir.
- **[F2] DEĞİŞTİR :** [F2] tuşuna basarak daha önceden girilmiş bilgiler değiştirilir. Değerler değiştirildikten sonra terminal yapılan değişikliklerin kaydı için onay isteyecektir. **E**vet tuşuna basılarak kayıt işlemi onaylanabilir ya da **H**ayır tuşuna basılarak iptal edilebilir.
- **[F3] ÇIKIŞ :** [F3] tuşuna basılarak Kodlu Tartım İşlemleri menüsüne dönülür.
- **[F3] BÜTÜN KAYITLARI SİL :** [F3] tuşuna basılarak girilmiş olan tüm kayıtlar silinebilir. [F3] tuşuna basıldığında terminal silme işlemi için onay isteyecektir. **E**vet tuşuna basılarak kayıt silme işlemi onaylanabilir ya da **H**ayır tuşuna basılarak iptal edilebilir.
- **[F4] ÇIKIŞ :** Diğer işlemler menüsüne dönülür.

## **4.6. TARİH – SAAT GİRİŞİ**

Terminalin tarih ve saati bilgisi buradan değiştirilebilir.

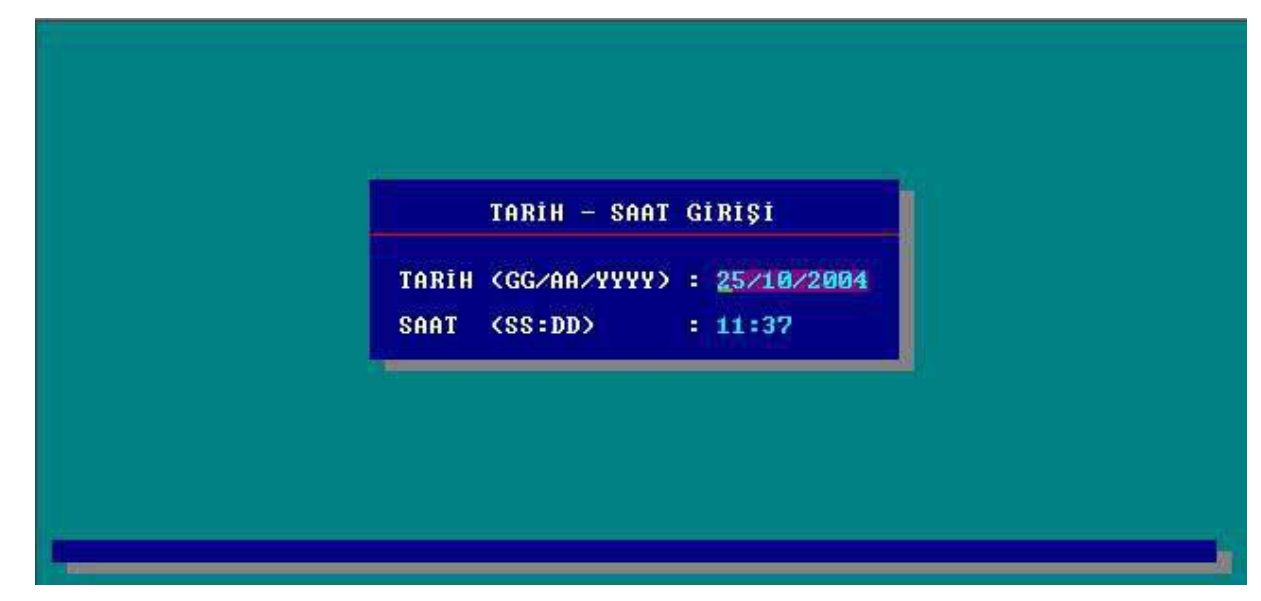

# **4.7. BARKOD BİLGİLERİ**

Barkod bilgileri; barkod standardı, fiş üzerindeki konumu, yönü ve fontunu içerecek şekilde üç ayrı satır da tanımlanabilir. Yazıcı tipi kısmında kullanılacak barkod yazıcısı belirlenir. Barkod bilgilerini serbest textler, soru değerleri, tarih ve saat bilgisi, net, brüt ve dara ağırlık değerleri kod 128, kod 39, EAN 8 veya EAN 13 formatında tanımlanabilir.

#### **Barkod İçeriğinin Tanımlanması :**

- **#Sn (k) :** n yerine soru numarası, k yerine soru değerinin kaç karakterinin kullanılacağı bilgisi girilir. Örneğin, #S1(5) : 1. soru değerinin ilk 5 karakterinin barkod bilgisinde kullanılacağını belirtir.
- **# N :** Net ağırlık değeri
- **# B :** Brüt ağırlık değeri
- **# D :** Dara ağırlığı değeri
- **# O :** Operatör bilgisi
- **# T :** Tarih bilgisi
- **# Z :** Saat bilgisi

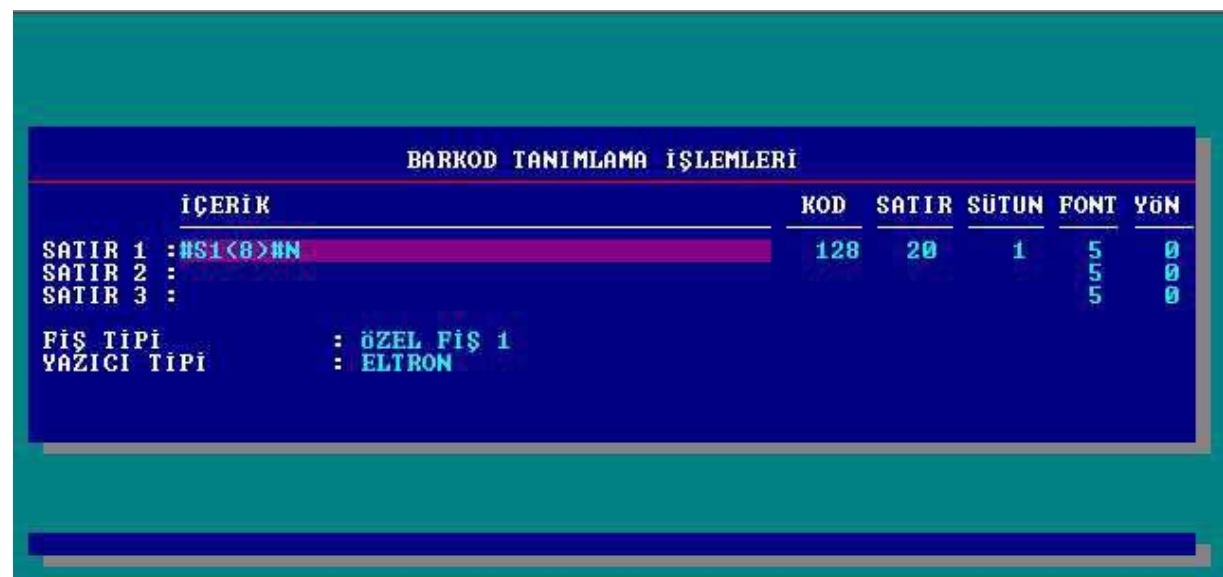

# **4.8. SERİ ÇIKIŞ BİLGİLERİ**

Bu menüde COM 2 seri port ayarları yapılır veya değiştirilir. Seri port Yazıcı veya 2. Kantar olarak tanımlabilir.

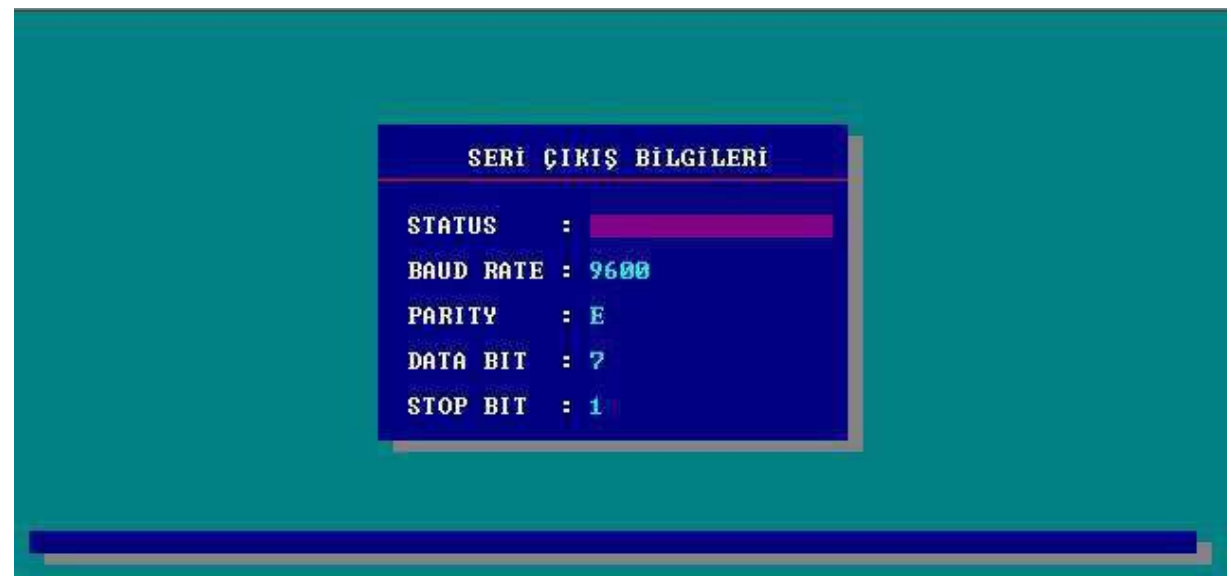

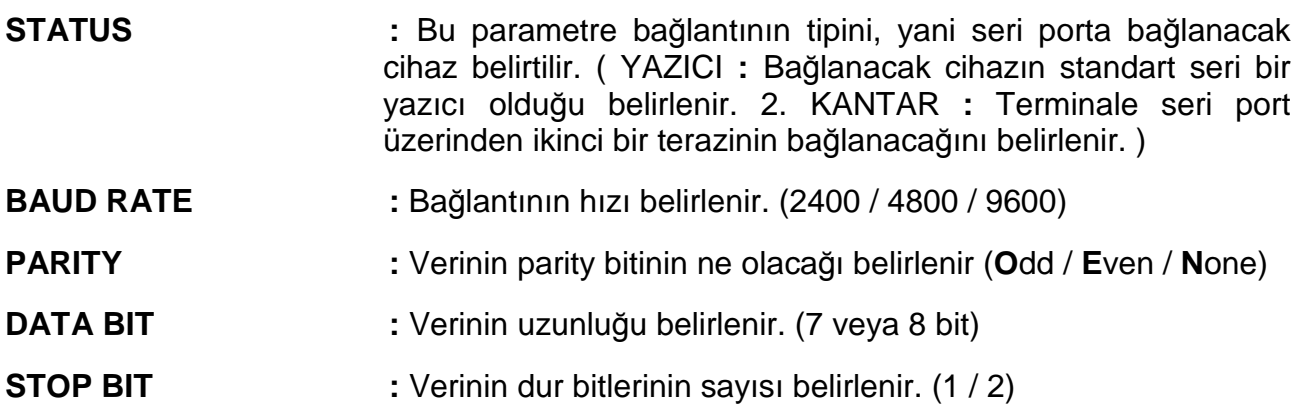

# **4.9. ŞİFRE İŞLEMLERİ**

Bu menüde alt menülere giriş için herhangi bir şifre belirlenebilir.

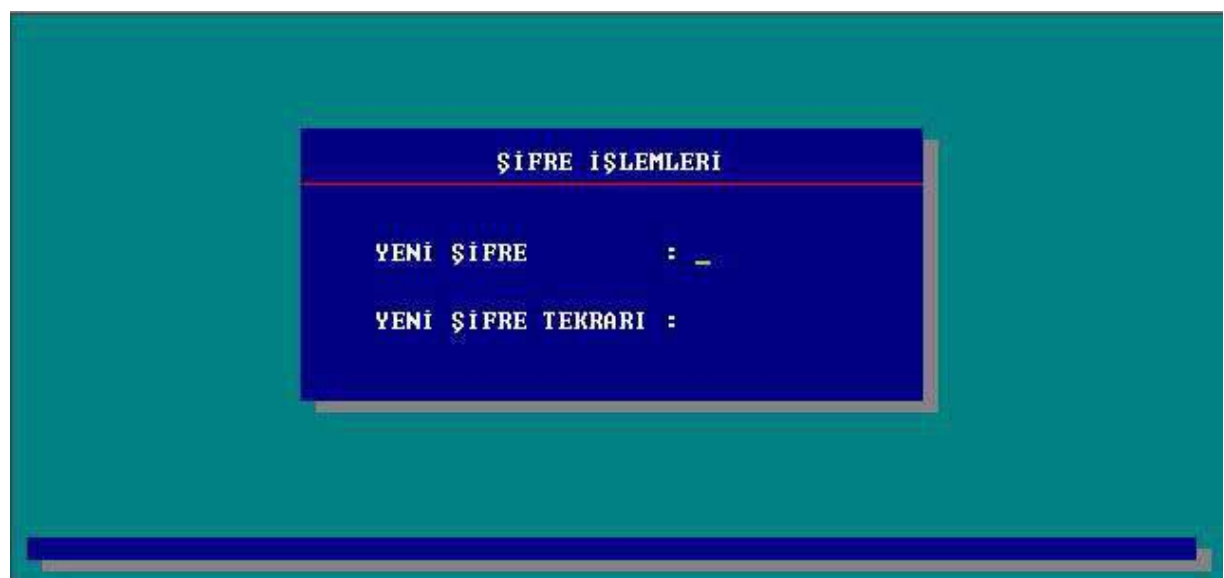

# **4.10. KANTAR KULLANMA TALİMATI**

Bu menüde terminal operatörleri için bir kantar kullanma talimatı yazılabilir.

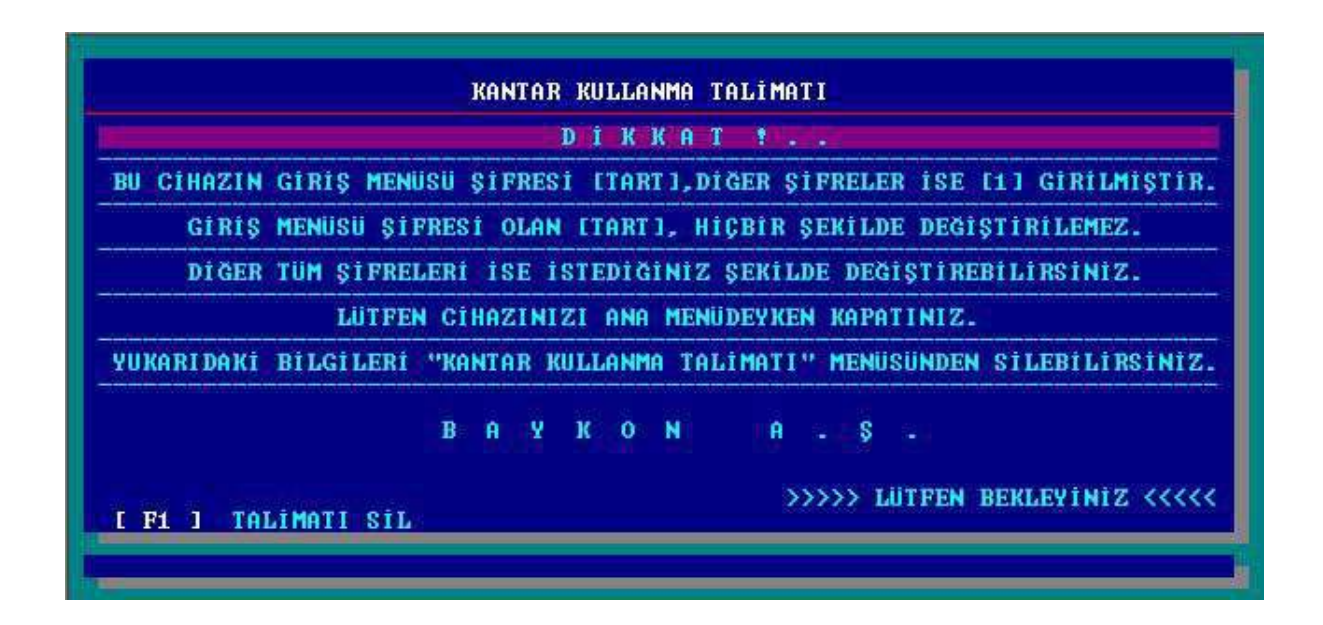

# **4.11. ANA MENÜYE ÇIKIŞ**

[F11] tuşuna basılarak Ana menüye dönülür.

# **5. KALİBRASYON AYARI**

Kantar kalibrasyonuna girmeden önce kantar kapasitesini ve taksimatını belirlemek için daha sonra kalibrasyon esnasında gerekecek olan C1,C2,C3 katsayılarının hesaplanması gerekmektedir. Bunun için aşağıdaki hesap yöntemi izlenir.

Kantar toplam kapasitesi =  $C1 X C2 X C3$ 

Örnek : Kantar kapasitesi 50000 kg ,taksimatta 5 kg olacak ise

 $C1 = 10000$ ,  $C2 = 5$ ,  $C3 = 1$  olacaktır.

Aynı şekilde kantar kapsitesinin 60000 kg ,taksimatınında 20 kg olması isteniyorsa  $C1 = 3000$ ,  $C2 = 2$ ,  $C3 = 10$  olacaktır.

Kalibrasyon Jumper'ı takıldığında cihazın göstergesinde  $|S1 \t\t 0|$  mesajı görülür. S1 değeri 0 yapıldığında cihaz kantardan gelen ağırlık bilgisini kg olarak;

S1 değeri 1 yapıldığında ise cihazınızın iç sayıcı değeri olarak okunması sağlanır.

Kantarınızda köşe ayarını yaparken S1 değerini 1 yaparak, iç sayıcının 100.000 'de 1 aralığı okumasını sağlayabilir ve böylece daha hassas bir köşe ayarı yapabilirsiniz.

S1 değerini 1 yapmak için  $\bigcirc$ tuşuna; 0 yapmak için  $\bigcirc$ tuşuna basınız.

S2 parametresine geçmek için  $\biguplus$  tuşu kullanılır. S2 parametresi dijital filtre parametresidir.

S2 değeri 0 ise Filtre yok; 1 ise Düşük Filtre; 2 ise Normal Filtre; 3 ise Yüksek Filtre anlamına gelir. Kullanılacak filtre ayarladıktan sonra  $\Box$  tuşuna basılarak göstergede Calıb 1 mesajına kadar gelinir. Tekrar tuşuna basılarak göstergede bir an

C1 ve arkasından daha önceden girilmiş olan değer (örnek 10000 gibi)

görülür. Bu değer  $\frac{x_{10}}{x_{10}}$ tuşu ile değiştirilebilir.  $\left(\biguplus$ tuşuna basılarak bir sonraki adıma geçilir

ve göstergede daha önceden girilmiş olan  $\overline{C2}$  5 görülür. Bu değer $\frac{x_{10}}{x_{10}}$ tuşu ile

değiştirilebilir. Tekrar $\bigcup_{k=1}^{\infty}$ tuşuna basılarak bir sonraki adıma geçilir. Göstergede bir an için

 $\overline{C3}$  ve ardından daha önceden girilmiş değer görülür. Bu değer  $\overline{X^{10}}$  tuşu ile

değiştirilebilir.  $\left(\frac{1}{\epsilon}\right)$ tuşuna basılarak bu adım da geçilir ve göstergede  $\boxed{\phantom{\alpha}}$ UnLoAD mesajı görülür. Bu kantarı boşalt mesajıdır. Kantarın boş olduğuna emin olunduktan sonra

 $\overline{\mathbf{t}}$ tuşuna basılır. Göstergede dEL 10 mesajı görülür. Yaklaşık 10 sn. sonra gösterge | LoAD mesajını verir. Bu kantarın belirlenen kapasitenin en az 1/10 'i

olacak şekilde değeri önceden bilinen bir ağırlıkla yükleneceği anlamındadır.  $\bigoplus$ tuşuna basılır. Göstergede | 000000 | görülür. Kantar yüklenir ve ağırlığın bilinen değeri ve x10 tuşlarını kullanarak ekrana yazılır ve  $\biguplus$  tuşuna basılır.Göstergede tekrar dEL 10 | mesajı görülür. Yaklaşık 10 sn. sonra gösterge yine UnLoAD

mesajını verir .Kantar tekrar boşaltılır ve $\left| \biguplus \right|$ tuşuna basılır. Gösterge  $\sqrt{dE}$  dEL 10

mesajını verir ve yaklaşık 10 sn. sonra  $\sqrt{SAvE}$  mesajı görülür.  $\biguplus$  tuşuna basılır. Mesai CAL End a görülür. Kalibrasyon islemi tamamlanmıştır. Cihazın eneriisi kesilerek takılan kalibrasyon jumper'ı çıkartılır ve cihaza tekrar enerji verilir.

# **6. CİHAZIN ARKADAN GÖRÜNÜŞÜ**

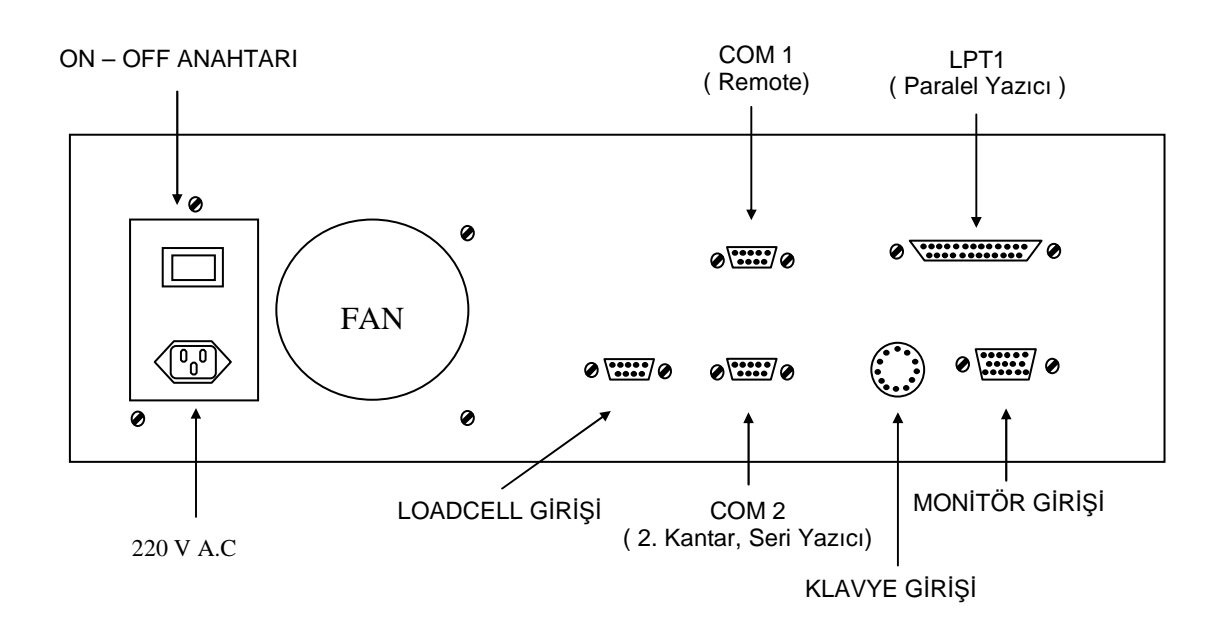

# **7. KONNEKTÖR BAĞLANTILARI**

# **7.1. LOAD CELL KONNEKTÖRÜ (DB9 DİŞİ )**

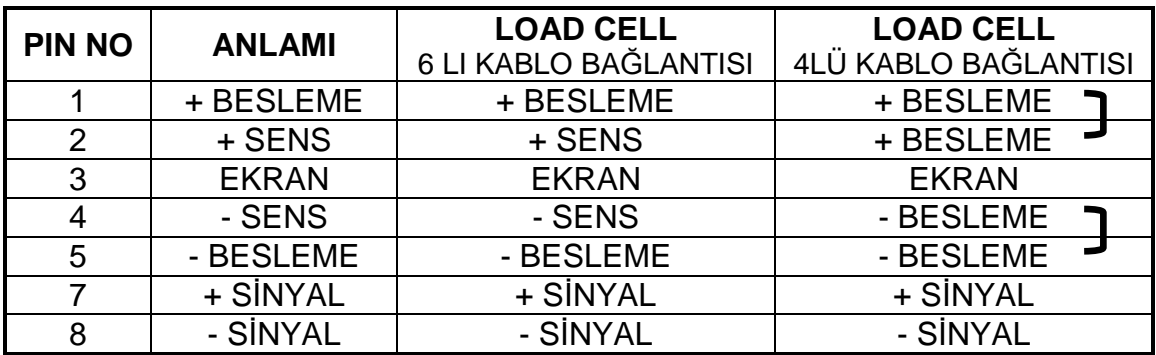

# **7.2. DATA KONNEKTÖRÜ (DB9 ERKEK COM1 , COM2)**

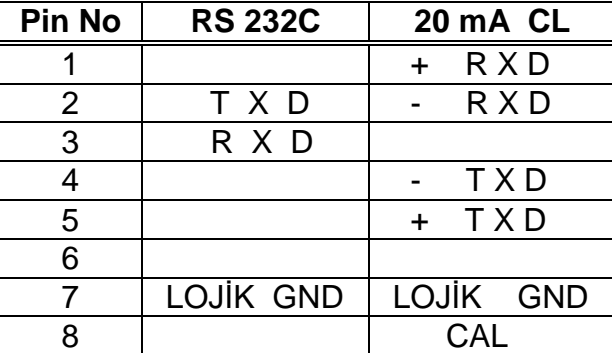

# **8. HATA TABLOSU**

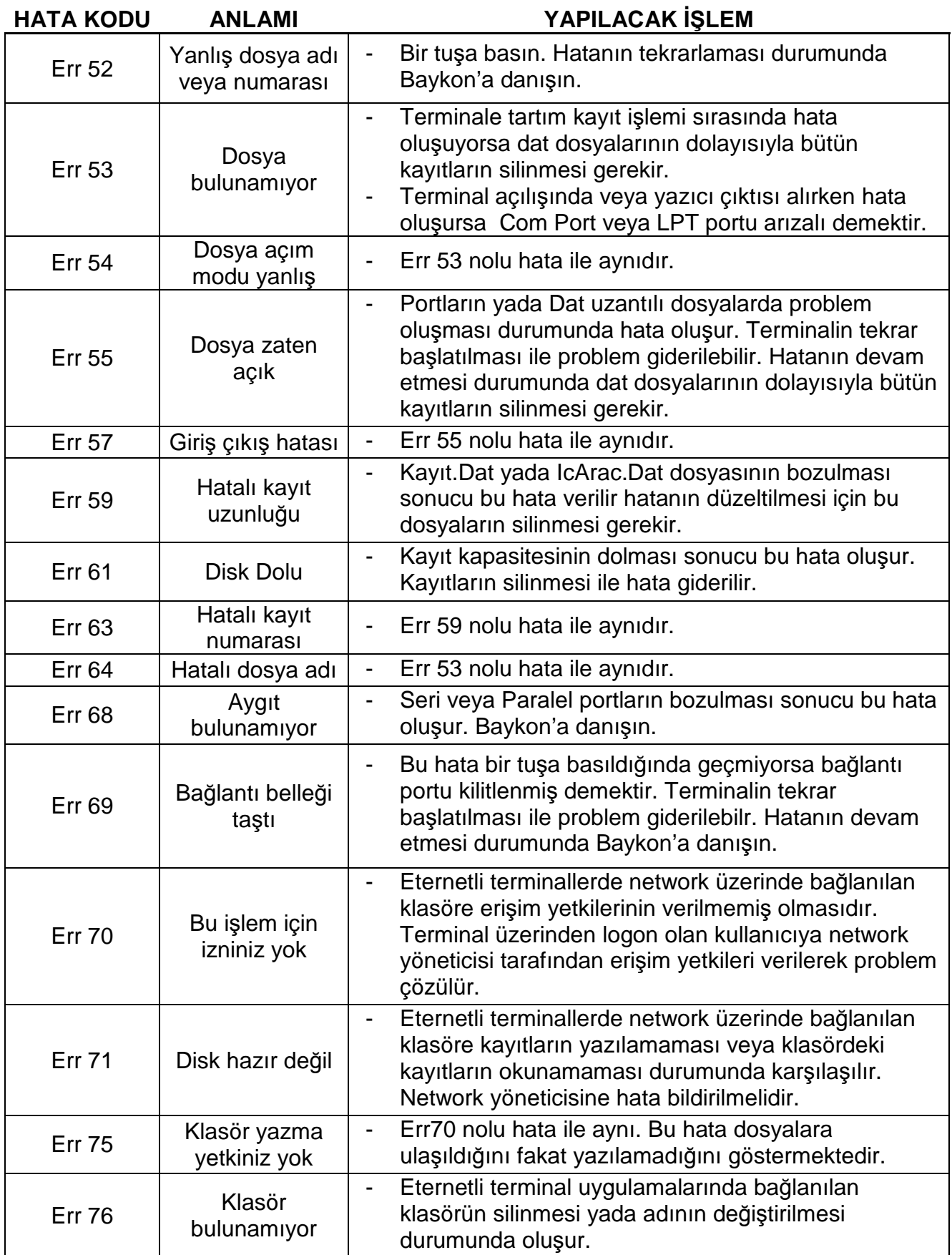

# **9. YEDEK PARÇA LİSTESİ**

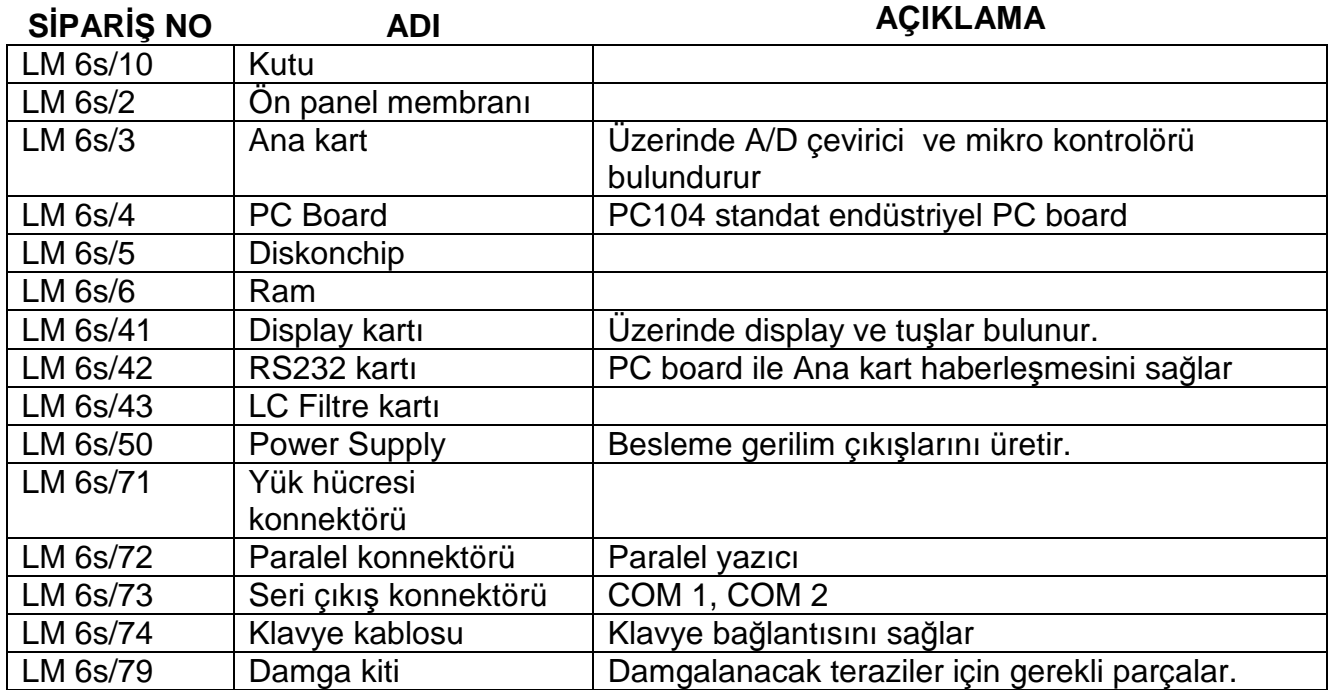

# **NOTLAR :**

# **BAYKON ENDÜSTRİYEL KONTROL SİSTEMLERİ A.Ş.**

Huzurkoca Caddesi, Çilek sokak No:10 İçerenköy, 81120 İstanbul, TÜRKİYE Tel : 0216 575 58 12 (pbx) Fax : 0216 575 47 22 e-mail: baykonservis@baykon.com http:// www.baykon.com